# For 2-wire Universal Temperature Transmitter B6U

# PC CONFIGURATOR Model: B6UCFG

# **Users Manual**

# Contents

| 1. | GE <sup>-</sup> | TTING STARTED                            | 3 |
|----|-----------------|------------------------------------------|---|
|    | 1.1.            | HARDWARE REQUIREMENTS                    | 3 |
|    | 1.2.            | INSTALLING & UNISTALLING THE B6UCFG      | 3 |
|    | 1.3.            | STARTING UP THE B6UCFG                   | 3 |
|    | 1.4.            | NOTE                                     | 3 |
| _  |                 |                                          |   |
| 2. | -               | ERATING THE B6UCFG PC CONFIGURATOR       |   |
|    |                 | CONNECTING THE DEVICE (B6U)              |   |
|    | 2.2.            | MONITORING TRENDS                        | - |
|    |                 | 2.2.1. COMMUNICATION STATUS              | - |
|    |                 | 2.2.2. DEVICE STATUS                     |   |
|    |                 | 2.2.3. BARGRAPH & TREND GRAPH            |   |
|    | 2.3.            | DEVICE CONFIGURATION                     |   |
|    | 2.4.            |                                          |   |
|    |                 | DIAGNOSTICS1                             |   |
|    |                 | FIXED ANALOG OUTPUT 1                    |   |
|    | 2.7.            | DAC TRIMMING                             | 2 |
|    |                 | 2.7.1. ENTER 4mA TRIM MODE               |   |
|    |                 | 2.7.2. ENTER 20mA TRIM MODE              | 2 |
|    |                 | 2.7.3. RESETTING TO THE DEFAULT          | 2 |
|    | 2.8.            | SENSOR CALIBRATION1                      | 3 |
|    | 2.9.            | CUSTOM TC1                               | 4 |
|    |                 | 2.9.1. CUSTOM TC FILE FORMAT             | 4 |
|    |                 | 2.9.2. CUSTOM TC SETTING                 | 5 |
|    | 2.10.           | CUSTOM RTD1                              | 6 |
|    |                 | 2.10.1. CUSTOM RTD FILE FORMAT1          | 6 |
|    |                 | 2.10.2. CUSTOM RTD SETTING               | 7 |
|    | 2.11.           | SPECIAL CURVE                            | 8 |
|    |                 | 2.11.1. SPECIAL CURVE FILE FORMAT        | 8 |
|    |                 | 2.11.2. SPECIAL CURVE SETTING            | 9 |
|    | 2.12.           | POLLING ADDRESS                          | 0 |
|    | 2.13.           | LCD DISPLAY MODE                         | 1 |
|    | 2.14.           | FILE MANAGEMENT                          | 2 |
|    |                 | 2.14.1. MODIFYING PARAMETERS             | 3 |
|    |                 | 2.14.2. TRANSFERRING DATA TO/FROM DEVICE | 3 |
|    |                 | 2.14.3. READING/WRITING FILES            | 4 |
|    |                 | 2.14.4. COMPARING FILE AND DEVICE        | 4 |
|    |                 | 2.14.5. FILE MANAGEMENT EXAMPLES         | 5 |
|    | 2.15.           | LANGUAGE                                 | 7 |
|    |                 |                                          |   |

# 1. GETTING STARTED

### **1.1. HARDWARE REQUIREMENTS**

| PC         | IBM PC compatible                                                                                                    |
|------------|----------------------------------------------------------------------------------------------------|
| os         | Windows XP Service Pack 3<br>Windows Vista (32-bit) Service Pack 1<br>Windows 7 (32-bit, 64-bit)<br>Windows 10 (32-bit, 64-bit)<br>The software may not operate adequately in certain conditions. |
| CPU/Memory | Must meet the relevant Windows' requirements.                                                                                                    |
| Hard disk  | 10 MB minimum free space                                                                                                    |
| Cable      | HART modem cable (model: COP-HU)                                                                                                    |

## **1.2. INSTALLING & UNISTALLING THE B6UCFG**

#### INSTALL

The program is provided as compressed archive at our web site. Decompress the archive and execute 'SetupB6UCFG.msi' to start up the B6UCFG installer program. Follow instructions on the Windows.

#### UNINSTALL

Open Control Panel > Programs > Programs and Features. Select the B6UCFG from the program list and click Uninstall button.

Note: For Windows XP, "Add or Remove Programs".

For Windows 10, open Settings from Start menu > System > Apps & features.

### **1.3. STARTING UP THE B6UCFG**

Press Start on the task bar and choose B6UCFG from the Program menu.

The model B6U Universal Temperature Transmitter must be connected to the PC via a HART modem.

### 1.4. NOTE

The B6UCFG does not support a device in the burst mode.

Use Emerson's 275 or 375 HART Communicator.

# 2. OPERATING THE B6UCFG PC CONFIGURATOR

Figure 1 shows the initial view of the B6UCFG PC Configurator window.

In order to enable the settings shown on the screen, the model B6U Universal Temperature Transmitter must be connected to the PC via a HART modem.

▼ Figure 1. Initial View

| B6UCFG I | PC Configurat      | or Ver1.0.8 |               |               |           |     |        |       |     |               |                      | X                |  |
|----------|--------------------|-------------|---------------|---------------|-----------|-----|--------|-------|-----|---------------|----------------------|------------------|--|
|          | B6U                |             | Comm Status   | сом           | PE        | OVE | FE     |       | SME | BOE           | тме                  |                  |  |
| ,        | Configur<br>Monite |             | Device Status | MAL           | CFG       | CLD |        | AFX   | AOS | AOS NPV       |                      |                  |  |
| De       | evice Infor        | PV          | PV %          |               |           | Te  | rm.    | AO    |     |               | Functions            |                  |  |
| Senso    | r type             | Millivolt   | 1000          |               | 100       |     | 10     |       | 20  |               | Connect              |                  |  |
| Seria    | l No.              | 0           | _             |               | _         |     | 80     |       | -   |               | Diagnostics          |                  |  |
| Senso    | r wires            | 2 Wires     | -<br>800-     | 8             | 30 —      |     |        |       | -   |               | Detailed Device Info |                  |  |
| PV u     | unit               | mV          | -             |               | _         |     |        | _     |     | 16            |                      |                  |  |
|          | Upper              | 1000.000    | _<br>600—     | -<br>60-<br>- |           |     | 40     | _     |     |               |                      | Analog Output    |  |
| PV range | Lower              | 0.000       | -             |               |           |     | 10     | -     |     |               |                      | Sensor Cal       |  |
| PV upp   | er limit           | 1100.000    |               |               |           |     |        | _     |     | -             |                      |                  |  |
| PV low   | er limit           | -100.000    | 400—<br>—     | 2             | 40 —<br>— |     | 0      |       |     |               | Custom TC            |                  |  |
| PV minim | um span            | 10.00       | _             |               | _         |     | v      | -     |     | -<br>-<br>8 – |                      | Custom RTD       |  |
| PV da    | mping              | 0.000       | 200—          | 2             | 20 —      |     |        | _     |     |               |                      | Special Curve    |  |
| Burnout  | detection          | Upscale     | _             |               |           |     | -4     | 0     |     |               |                      | Polling Address  |  |
| CJC 1    | node               | CJC OFF     | 0             |               |           |     |        |       | 4   |               |                      | LCD Display Mode |  |
| Transfer | function           | LINEAR      | 0.00          | (             | ).00      |     | -40.00 |       |     | 0.00          |                      | File             |  |
| Term te  | mp unit            | degC        | mV            |               | %         |     | de     | gC    |     | mA            |                      | Language         |  |
|          |                    |             | PV Graph      | PV 9          | % Graph   |     | Term   | Graph |     | AO Gra        | ph                   | Exit             |  |

# 2.1. CONNECTING THE DEVICE (B6U)

On the initial view, click [Connect] and the Device Connection menu appears on the screen.

▼ Figure 2. Device Connection

| B6UCFG PC Configurator Ver1.0.8        |               | -                                                                                                    |           |     |                   |       |     |                                                                                               |     |                      |
|----------------------------------------|---------------|----------------------------------------------------------------------------------------------------|-----------|-----|-------------------|-------|-----|-----------------------------------------------------------------------------------------------|-----|----------------------|
| B6U<br>Configurator                    | Comm Status   | сом                                                                                                    | PE        | OVE | FE                |       | SME | BOE                                                                                           | тме |                      |
| Monitor                                | Device Status | MAL                                                                                                    | CFG       | CLD |                   | AFX   | AOS | NPV                                                                                           | PV  |                      |
| Device Connection                      | PV            | F                                                                                                    | PV %      |     | Term.             |       |     | AO                                                                                            |     | Functions            |
| COM port                               | 1000          |                                                                                                    | 100       |     | 10                | 0     |     | 20                                                                                            |     | Connect              |
| M-System COP-HU USB modem (COM1)       | _             |                                                                                                    | _         |     | -<br>-<br>80<br>- |       |     | -                                                                                             |     | Diagnostics          |
|                                        | _<br>800_     | 8                                                                                                    | -<br>30 — |     |                   |       |     | -                                                                                             |     | Detailed Device Info |
| Device address 0                       | _             | <br><br> |           |     | _                 |       |     | -<br>16-                                                                                      |     |                      |
|                                        |               |                                                                                                    |           |     |                   | _     |     |                                                                                               |     | Analog Output        |
| الــــــــــــــــــــــــــــــــــــ | 600 <u> </u>  |                                                                                                    |           |     | 40 _              |       |     |                                                                                               |     | Trim DAC             |
| Search device                          | _             |                                                                                                    |           |     |                   | _     |     | 12 -                                                                                          |     | Sensor Cal           |
|                                        | 400—          |                                                                                                    |           |     |                   | _     |     | -<br>-<br>12-<br>-                                                                            |     |                      |
|                                        |               |                                                                                                    |           |     | 0                 | _     |     |                                                                                               |     | Custom TC            |
| Connect device                         | -             |                                                                                                    |           |     |                   |       |     | 8 -                                                                                           |     | Custom RTD           |
|                                        | 200—<br>—     | 4                                                                                                    | 20 —<br>— |     |                   | -     |     | -                                                                                             |     | Special Curve        |
|                                        |               |                                                                                                    | _         |     | -4                | 0     |     | 8 -<br>-<br>-<br>-<br>-<br>-<br>-<br>-<br>-<br>-<br>-<br>-<br>-<br>-<br>-<br>-<br>-<br>-<br>- |     | Polling Address      |
| Disconnect device                      | 0 —           |                                                                                                    | 0         |     | - ()              |       |     | 4                                                                                             | i   | LCD Display Mode     |
|                                        | 0.00          | (                                                                                                    | ).00      |     | -40.00            |       |     | 0.00                                                                                          |     | File                 |
|                                        | mV            |                                                                                                    | %         |     | de                | gC    |     | mA                                                                                            |     | Language             |
| Close Device Connection                | PV Graph      | PV                                                                                                    | % Graph   |     | Term              | Graph |     | AO Gra                                                                                        | ph  | Exit                 |

| [COM port]                | Choose an adequately configured COM port to be connected.                                                                                                    |
|---------------------------|----------------------------------------------------------------------------------------------------|
| [Device address]          | Specify polling address of the device to be connected.                                                                                                    |
| [Search device]           | Searches connectable devices among the ones whose polling address is already set between 0 and 15. Starts at the address specified in 'Device address' field.                                                                                                    |
| [Connect device]          | Starts communication with the B6U. Once the connection is established, the program uploads the device's configuration information and automatically calls up the Device Information view. The Device Information view is the base for various operations to configure the B6U. |
| [Disconnect device]       | Terminates the communication with the device.                                                                                                    |
| [Close Device Connection] | Quits the Device Connection view.                                                                                                    |

## 2.2. MONITORING TRENDS

Once the device is connected, the Device Information menu and the trend monitors appear on the screen. The user can configure various parameters of the B6U.

#### ▼ Figure 3. Device Information

| B6UCFG   | B6UCFG PC Configurator Ver1.0.8 |           |               |            |           |     |     |     |             |             |             |                      |  |
|----------|---------------------------------|-----------|---------------|------------|-----------|-----|-----|-----|-------------|-------------|-------------|----------------------|--|
|          | B6U<br>Configu                  |           | Comm Status   | COM PE OVE |           | OVE | FE  | FE  |             | BOE         | тме         |                      |  |
|          | Monit                           |           | Device Status | MAL        | CFG       | CLD |     | AFX | AOS         | NPV         | PV          |                      |  |
| D        | evice Info                      | PV        | F             | °V %       |           | Ter | rm. | AO  |             |             | Functions   |                      |  |
| Senso    | r type                          | Millivolt | 1000          |            | 100       |     | 10  |     |             | 20          |             | Connect              |  |
| Seria    | al No.                          | 1         | -             |            | _         |     | 80  |     | -<br>-<br>- |             | Diagnostics |                      |  |
| Senso    | r wires                         | 2 Wires   | 800—          | 8          | -<br>30 — |     |     | _   | <br>16      |             |             | Detailed Device Info |  |
| PV       | unit                            | mV        | -             |            | _         |     |     | _   |             | - 16<br>-   |             |                      |  |
|          | Upper                           | 1000.000  | _             | 6          | - 60      |     | 40  | _   |             | -<br>-<br>- |             | Analog Output        |  |
| PV range | Lower                           | -50.000   | -             |            | _         |     |     | _   | <br>12      |             |             | Sensor Cal           |  |
| PV upp   | oer limit                       | 1000.000  | _<br>400_     | 0-<br>40-  |           |     |     | -   |             |             |             |                      |  |
| PV low   | er limit                        | -50.000   | 1             | -          | +0 —<br>- |     | 0   | Ξ   |             | -           | 1           | Custom TC            |  |
| PV minim | num span                        | 4.00      | -             | <br>20     |           |     |     |     |             | 8 –<br>8 –  |             | Custom RTD           |  |
| PV da    | mping                           | 0.000     | -             |            |           |     |     |     |             |             |             | Special Curve        |  |
| Burnout  | detection                       | Upscale   | _<br>0 _      |            |           |     | -4  | 0   |             | -           |             | Polling Address      |  |
| CJC      | mode                            | CJC ON    | -50 —         |            | 0         |     |     | ٢   |             | 4           |             | LCD Display Mode     |  |

### 2.2.1. COMMUNICATION STATUS

Comm Status summarizes the current communication status in the HART commands by lamps.

| Comm Stat  | us                                                                      | сом                                                                | PE      | OVE       | FE       |            | SME      | BOE      | тме |  |  |  |
|------------|-------------------------------------------------------------------------|--------------------------------------------------------------------|---------|-----------|----------|------------|----------|----------|-----|--|--|--|
| [COM] lamp | [COM] lamp Green light blinks with the normal communications condition. |                                                                    |         |           |          |            |          |          |     |  |  |  |
| [PE] lamp  | Rec                                                                     | Red light turns on when the device detects Parity Error.           |         |           |          |            |          |          |     |  |  |  |
| [OVE] lamp | Rec                                                                     | d light tur                                                        | ns on w | hen the o | device d | etects Ov  | /errun E | rror.    |     |  |  |  |
| [FE] lamp  | Rec                                                                     | d light tur                                                        | ns on w | hen the o | device d | etects Fra | aming E  | rror.    |     |  |  |  |
| [SME] lamp | Rec                                                                     | d light tur                                                        | ns on w | hen the o | device d | etects Su  | ım Chec  | k Error. |     |  |  |  |
| [BOE] lamp | Rec                                                                     | Red light turns on when the device detects Buffer Over Flow Error. |         |           |          |            |          |          |     |  |  |  |
| [TME] lamp | Red light turns on when the device detects the communication time out.  |                                                                    |         |           |          |            |          |          |     |  |  |  |
|            |                                                                         |                                                                    | are off | togothor  | whon no  | ormal con  | dition   |          |     |  |  |  |

PE, OVE, FE, SME, BOE, TME are off together when normal condition.

### 2.2.2. DEVICE STATUS

.

.

Device Status summarizes the current device status in the HART commands by lamps. 

.

| Device Stat | us                                                                                                    | MAL                                                                                                    | CFG | CLD | AFX                              | AOS | NPV | PV |                                |  |  |  |
|-------------|----------------------------------------------------------------------------------------------------|----------------------------------------------------------------------------------------------------|-----|-----|----------------------------------|-----|-----|----|--------------------------------|--|--|--|
| [MAL] lamp  | <ul> <li>Red light turns on when malfunction(s) occur(s) in the device. (Off when normal condition)</li> <li>The device enters a malfunction state when a burnout is detected with input signal.</li> </ul> |                                                                                                    |     |     |                                  |     |     |    |                                |  |  |  |
| [CFG] lamp  |                                                                                                    | Red light turns on when the device configuration is modified.<br>This lamp can be turned off by [Reset configuration change flag] in the Diagnostics view. |     |     |                                  |     |     |    |                                |  |  |  |
| [CLD] lamp  | Alwa                                                                                                    | Always OFF                                                                                                    |     |     |                                  |     |     |    |                                |  |  |  |
| [AFX] lamp  |                                                                                                    | 0                                                                                                    |     |     | nalog output e<br>nal output moe |     |     | •  | de.<br>according to the input. |  |  |  |
| [AOS] lamp  |                                                                                                    | •                                                                                                    |     |     | analog outpu<br>utput is satura  | 0   |     |    | I.                             |  |  |  |
| NPV         | Gre                                                                                                    | Green light always ON                                                                                                    |     |     |                                  |     |     |    |                                |  |  |  |
| [PV] lamp   | Green light turns on when the sensor input is in the specified PV range.<br>Red light turns on when it is out of the range.                                                                                 |                                                                                                    |     |     |                                  |     |     |    |                                |  |  |  |

### 2.2.3. BARGRAPH & TREND GRAPH

Four bargraphs indicating PV in engineering unit, PV in % of the selected range, the terminal temperature and analog output current are available.

The graph scales can be modified except for the PV in engineering unit of which the scales are automatically determined and fixed according to the PV range (Upper/Lower).

At the bottom of each bargraph is [Graph] button which opens a trend graph for the item. The example below shows the trend graph for [PV Graph]. Use [Start] and [Stop] buttons to activate/deactivate trending, and click [Close Trend Graph] to quit the trend graph view.

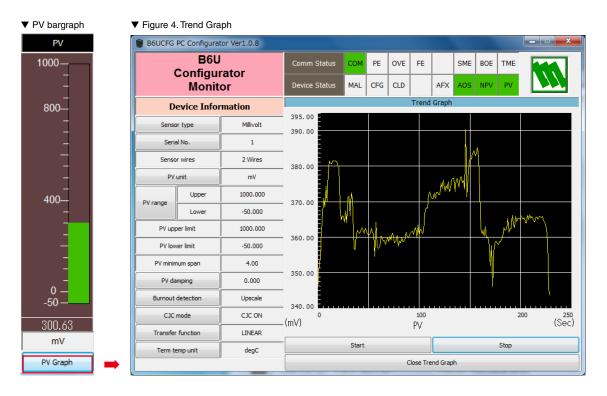

# 2.3. DEVICE CONFIGURATION

In Figure 3, the Device Information menu on the left shows the basic configuration information of the connected device. When you need to change configurations, click the left button for the required item to modify the setting.

| Sensor type<br>(36 selections)                                                                                          | OHM                                                                                                    | Ni508.4                                                                                                    | Type W5                                                                                                    |  |  |  |  |  |  |  |
|----------------------------------------------------------------------------------------------------|----------------------------------------------------------------------------------------------------|----------------------------------------------------------------------------------------------------|----------------------------------------------------------------------------------------------------|--|--|--|--|--|--|--|
|                                                                                                    | Pt100                                                                                                    | NiFe604                                                                                                    | Type U                                                                                                    |  |  |  |  |  |  |  |
|                                                                                                    | Pt200                                                                                                    | Custom RTD                                                                                                    | Type L                                                                                                    |  |  |  |  |  |  |  |
|                                                                                                    | Pt300                                                                                                    | Millivolt                                                                                                    | Type P                                                                                                    |  |  |  |  |  |  |  |
|                                                                                                    | Pt400                                                                                                    | Туре В                                                                                                    | Type PR                                                                                                    |  |  |  |  |  |  |  |
|                                                                                                    | Pt500                                                                                                    | Type E                                                                                                    | Custom TC                                                                                                    |  |  |  |  |  |  |  |
|                                                                                                    | Pt1000                                                                                                    | Type J                                                                                                    | POT 4000 ohms                                                                                                    |  |  |  |  |  |  |  |
|                                                                                                    | Pt50 (JIS81)                                                                                                    | Туре К                                                                                                    | POT 2500 ohms                                                                                                    |  |  |  |  |  |  |  |
|                                                                                                    | JPt100 (JIS89)                                                                                                    | Type N                                                                                                    | POT 1200 ohms                                                                                                    |  |  |  |  |  |  |  |
|                                                                                                    | Ni100                                                                                                    | Type R                                                                                                    | POT 600 ohms                                                                                                    |  |  |  |  |  |  |  |
|                                                                                                    | Ni120                                                                                                    | Type S                                                                                                    | POT 300 ohms                                                                                                    |  |  |  |  |  |  |  |
|                                                                                                    | Cu10@25                                                                                                    | Туре Т                                                                                                    | POT 150 ohms                                                                                                    |  |  |  |  |  |  |  |
|                                                                                                    | new sensor type is ch                                                                                                    | and number of extens<br>osen, the default setti<br>and PV upper/lower l                                                                                                    | ngs are automatically                                                                                                    |  |  |  |  |  |  |  |
| Serial No.                                                                                                    | Specifies a serial num                                                                                                    | ber for the sensor.                                                                                                    |                                                                                                    |  |  |  |  |  |  |  |
| Sensor wires                                                                                                    | Indicates current num                                                                                                    | Indicates current number of the sensor wires.                                                                                                    |                                                                                                    |  |  |  |  |  |  |  |
| PV unit                                                                                                    | Specifies the engineering unit for the PV. When this setting is changed, other related items such as PV range (Upper/Lower), PV upper/lower limits, PV minimum span are automatically shown in the new unit.                                                                                                    |                                                                                                    |                                                                                                    |  |  |  |  |  |  |  |
| PV range                                                                                                    | Specifies 0% and 100                                                                                                    | % input values.                                                                                                    | input values.                                                                                                    |  |  |  |  |  |  |  |
|                                                                                                    |                                                                                                    |                                                                                                    |                                                                                                    |  |  |  |  |  |  |  |
| PV upper/lower limit                                                                                                    | Indicates measurable                                                                                                    | maximum and minimu                                                                                                    | um values.                                                                                                    |  |  |  |  |  |  |  |
| PV upper/lower limit<br>PV minimum span                                                                                 |                                                                                                    | maximum and minimu<br>an of the input range.                                                                                                    |                                                                                                    |  |  |  |  |  |  |  |
|                                                                                                    | Indicates minimum sp                                                                                                    | han of the input range.<br>Int (0.5 to 30 seconds)                                                                                                    |                                                                                                    |  |  |  |  |  |  |  |
| PV minimum span                                                                                                    | Indicates minimum sp<br>Specifies time consta                                                                                                    | han of the input range.<br>Int (0.5 to 30 seconds)                                                                                                    |                                                                                                    |  |  |  |  |  |  |  |
| PV minimum span<br>PV damping<br>Burnout detection                                                                      | Indicates minimum sp<br>Specifies time consta<br>Set to 0 to cancel the<br>Upscale                                                                                                    | an of the input range.<br>Int (0.5 to 30 seconds)<br>function.<br>Downscale<br>utput should go upsca                                                                                                    | for damping function.                                                                                                    |  |  |  |  |  |  |  |
| PV minimum span<br>PV damping<br>Burnout detection                                                                      | Indicates minimum sp<br>Specifies time consta<br>Set to 0 to cancel the<br>Upscale<br>Specifies either the ou                                                                                                    | an of the input range.<br>Int (0.5 to 30 seconds)<br>function.<br>Downscale<br>utput should go upsca<br>detected.                                                                                                    | for damping function.                                                                                                    |  |  |  |  |  |  |  |
| PV minimum span<br>PV damping<br>Burnout detection<br>(3 selections)<br>CJC mode                                        | Indicates minimum sp<br>Specifies time consta<br>Set to 0 to cancel the<br>Upscale<br>Specifies either the or<br>case that a burnout is<br>CJC OFF<br>Enables/disables the<br>mocouple input. Whe                                                                                                    | an of the input range.<br>Int (0.5 to 30 seconds)<br>function.<br>Downscale<br>Utput should go upsca<br>detected.<br>Cold junction compens<br>n a thermocouple is si<br>e is set to ON at defau                                                                                                    | for damping function.<br>None<br>le or downscale in<br>CJC ON<br>sation (CJC) for ther-<br>pecified as the input                                                                                                    |  |  |  |  |  |  |  |
| PV minimum span<br>PV damping<br>Burnout detection<br>(3 selections)<br>CJC mode                                        | Indicates minimum sp<br>Specifies time consta<br>Set to 0 to cancel the<br>Upscale<br>Specifies either the or<br>case that a burnout is<br>CJC OFF<br>Enables/disables the<br>mocouple input. Whe<br>sensor, the CJC mode                                                                                                    | an of the input range.<br>Int (0.5 to 30 seconds)<br>function.<br>Downscale<br>Utput should go upsca<br>detected.<br>Cold junction compens<br>n a thermocouple is si<br>e is set to ON at defau                                                                                                    | for damping function.<br>None<br>le or downscale in<br>CJC ON<br>sation (CJC) for ther-<br>pecified as the input                                                                                                    |  |  |  |  |  |  |  |
| PV minimum span<br>PV damping<br>Burnout detection<br>(3 selections)<br>CJC mode<br>(2 selections)<br>Transfer function | Indicates minimum sp<br>Specifies time consta<br>Set to 0 to cancel the<br>Upscale<br>Specifies either the or<br>case that a burnout is<br>CJC OFF<br>Enables/disables the<br>mocouple input. Whe<br>sensor, the CJC mode<br>this function is disable<br>LINEAR<br>Enables/disables the<br>put should be linear to<br>curve data. The B6U<br>function (SPECIAL_C | an of the input range.<br>Int (0.5 to 30 seconds)<br>function.<br>Downscale<br>Utput should go upsca<br>detected.<br>Cold junction compens<br>n a thermocouple is si<br>e is set to ON at defau<br>ed.<br>SQRT<br>Transfer Function, spe<br>to the input signal or lin<br>supports the user-spe                         | for damping function.<br>None<br>le or downscale in<br>CJC ON<br>sation (CJC) for ther-<br>pecified as the input<br>It. With other sensors<br>SPECIAL_CURVE<br>cifying either the out-<br>tearized to a custom<br>scific linearization table<br>need to be defined in |  |  |  |  |  |  |  |
| PV minimum span<br>PV damping<br>Burnout detection<br>(3 selections)<br>CJC mode<br>(2 selections)<br>Transfer function | Indicates minimum sp<br>Specifies time consta<br>Set to 0 to cancel the<br>Upscale<br>Specifies either the or<br>case that a burnout is<br>CJC OFF<br>Enables/disables the<br>mocouple input. Whe<br>sensor, the CJC mode<br>this function is disable<br>LINEAR<br>Enables/disables the<br>put should be linear to<br>curve data. The B6U<br>function (SPECIAL_C | an of the input range.<br>Int (0.5 to 30 seconds)<br>function.<br>Downscale<br>Utput should go upsca<br>detected.<br>Cold junction compens<br>n a thermocouple is si<br>e is set to ON at defau<br>ed.<br>SQRT<br>Transfer Function, spe<br>to the input signal or lin<br>supports the user-spe<br>URVE), data of which | for damping function. None None le or downscale in CJC ON sation (CJC) for ther- pecified as the input It. With other sensors SPECIAL_CURVE cifying either the out- tearized to a custom tecific linearization table need to be defined in tis.                       |  |  |  |  |  |  |  |

| Device Information |           |          |  |  |  |  |  |
|--------------------|-----------|----------|--|--|--|--|--|
| Senso              | or type   | Type K   |  |  |  |  |  |
| Seria              | al No.    | 1        |  |  |  |  |  |
| Senso              | r wires   | 2 Wires  |  |  |  |  |  |
| PV                 | unit      | degC     |  |  |  |  |  |
| DV                 | Upper     | 1370.000 |  |  |  |  |  |
| PV range           | Lower     | -150.000 |  |  |  |  |  |
| PV upp             | per limit | 1370.000 |  |  |  |  |  |
| PV low             | ver limit | -270.000 |  |  |  |  |  |
| PV minin           | num span  | 20.00    |  |  |  |  |  |
| PV da              | mping     | 5.000    |  |  |  |  |  |
| Burnout            | detection | None     |  |  |  |  |  |
| CJC                | mode      | CJC ON   |  |  |  |  |  |
| Transfer           | function  | LINEAR   |  |  |  |  |  |
| Term te            | emp unit  | degC     |  |  |  |  |  |

# 2.4. DETAILED DEVICE INFORMATION

In Figure 3, clicking [Detailed Device Info] opens the Detailed Device Information menu as shown in Figure 5. Figure 5. Detailed Device Information.

#### ▼ Figure 5. Detailed Device Information

| B6UCFG PC C          | onfigurat                   | tor Ver1.0.8   |               |        |         |     |               |       |               |                                                                                               |            | _ <b>_</b> X         |
|----------------------|-----------------------------|----------------|---------------|--------|---------|-----|---------------|-------|---------------|-----------------------------------------------------------------------------------------------|------------|----------------------|
| Co                   | B6U<br>nfigui               |                | Comm Status   | СОМ    | PE      | OVE | FE            |       | SME           | BOE                                                                                           | тме        |                      |
|                      | Monit                       |                | Device Status | MAL    | CFG     | CLD |               | AFX   | AOS           | NPV                                                                                           | PV         |                      |
| Detailed D           | Detailed Device Information |                |               | PV %   |         |     | Term.         |       |               | AO                                                                                            |            | Functions            |
| Manufacture          | er                          | M-System CO    | 1000          |        | 100     |     | 10            |       |               | 20                                                                                            |            | Connect              |
| Device type          | 2                           | B6U            | -             |        | _       |     | 80            | _     |               | -                                                                                             |            | Diagnostics          |
| Device identific     | ation                       | 7745           | 800—          | {      |         |     |               | _     | <br>16        |                                                                                               |            | Detailed Device Info |
| Number of prea       | mbles                       | 5              | -             |        | _       |     | -             |       |               | 16 –<br>-                                                                                     |            |                      |
| Universal cmd re     | vision                      | 5              | _             |        |         |     | -<br>-<br>40- |       |               | -                                                                                             |            | Analog Output        |
| Transmitter specific | revision                    | 1              | -             |        |         |     | -             |       | -<br>-<br>12- |                                                                                               | Sensor Cal |                      |
| Hardware revi        | sion                        | 0              | _<br>400—     |        |         |     |               | -     |               | - 12                                                                                          |            |                      |
| Software revis       | sion                        | 6              |               | , í    | 40      |     |               | Ξ     |               | -                                                                                             |            | Custom TC            |
| Final assembly n     | umber                       | 1              | _             | <br>20 |         |     |               |       |               | -<br>-<br>8                                                                                   |            | Custom RTD           |
| Tag name             |                             | B6U TEST       | -             |        |         |     |               |       |               |                                                                                               |            | Special Curve        |
| Descriptor           | Descriptor DESCRIPTORSAMPLE |                | 0 _           | -      |         |     | -40 -         |       |               | -<br>8 -<br>-<br>-<br>-<br>-<br>-<br>-<br>-<br>-<br>-<br>-<br>-<br>-<br>-<br>-<br>-<br>-<br>- |            | Polling Address      |
| Date 2017/12/28      |                             |                | -50 —         |        | 0       |     |               |       |               | 4                                                                                             |            | LCD Display Mode     |
|                      | Message                     |                | 282.25        | 31.45  |         |     | 25.           |       | 9.03          |                                                                                               | File       |                      |
| MESS                 | AGE SAMP                    | LE TEST        | mV            | %      |         |     | degC          |       |               | mA                                                                                            |            | Language             |
| Close Detaile        | d Devi                      | ce Information | PV Graph      | PV     | % Graph |     | Term (        | Graph |               | AO Gra                                                                                        | ph         | Exit                 |

| Manufacturer                      | Indicates the manufacturer.                                                                                                    |
|-----------------------------------|----------------------------------------------------------------------------------------------------|
| Device type                       | Indicates the device type.                                                                                                    |
| Device identification             | Indicates the device ID.                                                                                                    |
| Number of preambles               | Indicates the number of preambles (value used in HART communication).                                                                                                    |
| Universal cmd revision            | Indicates universal command revision.                                                                                                    |
| Transmitter specific revision     | Indicates transmitter specific revision.                                                                                                    |
| Hardware revision                 | Indicates hardware revision.                                                                                                    |
| Software revision                 | Indicate software revision.                                                                                                    |
| Final assembly number             | You can enter a final assembly number (0 to 16777215).                                                                                                    |
| Tag name                          | You can enter a tag name and its description (Descriptor). Date is automatically set at the data modified date. Max. 8 alphanumeric characters for the tag, max. 16 alphanumeric characters for the descriptor. |
| Descriptor                        | Indicates description of the tag name.                                                                                                    |
| Date                              | Indicates the device's production date.                                                                                                    |
| Message                           | You can enter a memo in this field. Up to 32 alphanumeric characters.                                                                                                    |
| Close Detailed Device Information | Quits the view.                                                                                                    |

#### NOTE

• Only capital letters are used as 'Tag name', 'Descriptor' and 'Message'. Small letters will be automatically converted to capital letters.

# 2.5. DIAGNOSTICS

Click [Diagnostics] button to open the Diagnostics view as shown in Figure 6.

▼ Figure 6. Diagnostics

| B6UCFG PC Configurator Ver1.0.8  |               |      |                |     |        |       |     |                                                                                               |     | - • ×                |
|----------------------------------|---------------|------|----------------|-----|--------|-------|-----|-----------------------------------------------------------------------------------------------|-----|----------------------|
| B6U<br>Configurator              | Comm Status   | сом  | PE             | OVE | FE     |       | SME | BOE                                                                                           | TME |                      |
| Monitor                          | Device Status | MAL  | CFG            | CLD |        | AFX   | AOS | NPV                                                                                           | PV  |                      |
| Diagnostics                      | PV            | F    | °V %           |     | Ter    | rm.   |     | AO                                                                                            |     | Functions            |
| Execute diagnostics              | 1000          |      | 100            |     | 10     | 0     |     | 20                                                                                            |     | Connect              |
| Read additional status           |               |      | -              |     | 80     | _     |     | -                                                                                             |     | Diagnostics          |
| Reset configuration change flag  | 800—          | 8    |                |     |        | -     |     | -                                                                                             |     | Detailed Device Info |
| Additional Status                | -             |      | _              |     |        | _     |     |                                                                                               |     |                      |
| EEPROM SUM error (Basic)         |               | ¢    | -<br>60        |     | 40     | _     |     | _                                                                                             |     | Analog Output        |
| EEPROM SUM error (Custom TC)     | -             | ,    |                |     | 40     | -     |     |                                                                                               |     | Trim DAC             |
| EEPROM SUM error (Custom RTD)    | 1             |      | _              |     |        |       |     | 12_                                                                                           |     | Sensor Cal           |
| EEPROM SUM error (Special Curve) | 400—          | 4    | 40             |     |        | -     |     | -                                                                                             |     |                      |
| EEPROM SUM error (Summary)       | 1             |      | - <sup>-</sup> |     | 0      | -     |     | -                                                                                             |     | Custom TC            |
| EEPROM hardware error            | -             |      | -              |     | U      | -     |     | -<br>-<br>8                                                                                   |     | Custom RTD           |
|                                  | _             | 2    | 0              |     |        | -     |     | -<br>8 -<br>-<br>-<br>-<br>-<br>-<br>-<br>-<br>-<br>-<br>-<br>-<br>-<br>-<br>-<br>-<br>-<br>- |     | Special Curve        |
|                                  | 0             |      |                |     | -4     | •]    |     | -                                                                                             |     | Polling Address      |
|                                  | -50 —         |      | 0              |     |        |       |     | 4                                                                                             |     | LCD Display Mode     |
|                                  | 277.68        | 3    | 1.42           |     | 26.    | .02   |     | 9.03                                                                                          |     | File                 |
|                                  | mV            |      | %              |     | de     | gC    |     | mA                                                                                            |     | Language             |
| Close Diagnostics                | PV Graph      | PV 9 | % Graph        |     | Term ( | Graph |     | AO Gra                                                                                        | ph  | Exit                 |

| Diagnostics       | Execute diagnostics              | Activates the diagnostics program and the results are displayed under the Additional Status. |
|-------------------|----------------------------------|----------------------------------------------------------------------------------------------|
|                   | Read additional status           | Calls up the current contents of Additional Status from the device.                          |
|                   | Reset configuration change flag  | Turns off the CFG lamp in Device Status.                                                     |
| Additional Status | EEPROM SUM error (Basic)         | Shows the status of each Additional Status item: green in normal status,                     |
|                   | EEPROM SUM error (Custom TC)     | while read in error.                                                                         |
|                   | EEPROM SUM error (Custom RTD)    |                                                                                              |
|                   | EEPROM SUM error (Special Curve) |                                                                                              |
|                   | EEPROM SUM error (Summary)       |                                                                                              |
|                   | EEPROM hardware error            |                                                                                              |
|                   | Close Diagnostics                | Quits the view.                                                                              |

# 2.6. FIXED ANALOG OUTPUT

Click [Analog Output] button to open the Analog Output view as shown in Figure 7. You can perform the output loop test.

▼ Figure 7. Analog Output

| B6UCFG PC Configurator Ver1.0.8 |                                                                                                   |     |         |     |               |       |     |                    |     | _ <b>_</b> X                                                                                           |
|---------------------------------|---------------------------------------------------------------------------------------------------|-----|---------|-----|---------------|-------|-----|--------------------|-----|----------------------------------------------------------------------------------------------------|
| B6U<br>Configurator             | Comm Status                                                                                       | сом | PE      | OVE | FE            |       | SME | BOE                | TME |                                                                                                    |
| Monitor                         | Device Status                                                                                     | MAL | CFG     | CLD |               | AFX   | AOS | NPV                | PV  |                                                                                                    |
| Analog Output                   | PV                                                                                                | F   | v %     |     | Te            | rm.   |     | AO                 |     | Functions                                                                                              |
| Set AO for current PV output    | 1000                                                                                              |     | 100     |     | 10            |       |     | 20                 |     | Connect                                                                                                |
| Set AO for specified value      |                                                                                                   |     | _       |     | 80            | _     |     | -                  |     | Diagnostics                                                                                            |
| Exit fixed AO mode              | 800—                                                                                              | {   |         |     |               | -     |     | -                  |     | Detailed Device Info                                                                                   |
|                                 | -<br>-<br>-<br>400-<br>-<br>-<br>-<br>-<br>-<br>-<br>-<br>-<br>-<br>-<br>-<br>-<br>-<br>-<br>50 - | 4   |         |     | 40<br>0<br>-4 |       |     | 16<br>12<br>8<br>8 |     | Analog Output<br>Trim DAC<br>Sensor Cal<br>Custom TC<br>Custom RTD<br>Special Curve<br>Polling Address |
|                                 | 286.26                                                                                            | 3   | 2.02    |     | 26.           |       |     | 9.12               |     | LCD Display Mode                                                                                       |
|                                 | mV                                                                                                |     | %       |     |               | gC    |     | mA                 |     | Language                                                                                               |
| Close Analog Output             | PV Graph                                                                                          | PV  | % Graph | j   | Term          | Graph |     | AO Gra             | ph  | Exit                                                                                                   |

| Set AO for current PV output | The output is held at the current value.                                                                                                    |
|------------------------------|----------------------------------------------------------------------------------------------------|
| Set AO for specified value   | You can set a specific value within the range to fix the output, which enables output loop test.                                                                                                    |
| Exit fixed AO mode           | Cancels the fixed output mode to return the device into normal output mode.<br>Note: It is recommended to fix the analog output signal while those parameters affecting the output signal such as PV range are changed, and then to reset the device to normal mode after the setting is done. |
| Close Analog Output          | Quits the view.                                                                                                    |

# 2.7. DAC TRIMMING

Click [Trim DAC] button to open the Trim DAC view as shown in Figure 8. You can adjust the output zero and span.

| B6UCFG PC Configurator Ver1.0.8 |               |     |           |     |      |       |     |                             |     | ×                    |
|---------------------------------|---------------|-----|-----------|-----|------|-------|-----|-----------------------------|-----|----------------------|
| B6U<br>Configurator             | Comm Status   | СОМ | PE        | OVE | FE   |       | SME | BOE                         | тме |                      |
| Monitor                         | Device Status | MAL | CFG       | CLD |      | AFX   | AOS | NPV                         | PV  |                      |
| Trim DAC                        | PV            | F   | V %       |     | Ter  | m.    |     | AO                          |     | Functions            |
| Enter 4mA trim mode             | 1000          |     | 100       |     | 10   |       |     | 20                          |     | Connect              |
| Enter 20mA trim mode            |               |     | _         |     | 80   | _     |     | -<br>-                      |     | Diagnostics          |
| Trim by actual measured value   | 800—          | 8   | 30 —      |     |      | -     |     | -                           |     | Detailed Device Info |
| Clear trim DAC data             |               |     | _         |     |      | _     |     | 16 -<br>-<br>-<br>-<br>12 - |     | Analog Output        |
|                                 | -             | (   | -<br>60   |     | 40   | _     |     |                             |     | Trim DAC             |
|                                 | -             |     | _         |     |      | -     |     | - 12                        |     | Sensor Cal           |
|                                 | _<br>400—     |     | -<br>10   |     |      | -     |     |                             |     |                      |
|                                 | 1             |     | ~         |     | 0    | _     |     | -                           |     | Custom TC            |
|                                 | -             |     | _         |     |      | -     |     | 8 -                         |     | Custom RTD           |
|                                 | -             | 2   | 20 —<br>— |     |      | -     |     | -                           |     | Special Curve        |
|                                 | 0 —<br>-50 —  |     | <br>      |     | -4   | ٥     |     | 8 -                         |     | Polling Address      |
|                                 | -50 —         |     | 0         |     |      |       |     | 4                           |     | LCD Display Mode     |
|                                 | 287.17        | 3   | 1.55      |     | 26.  | 00    |     | 9.05                        | j   | File                 |
|                                 | mV            |     | %         |     | de   | gC    |     | mA                          |     | Language             |
| Close Trim DAC                  | PV Graph      | PV  | % Graph   |     | Term | Graph |     | AO Gra                      | ph  | Exit                 |

#### ▼ Figure 8. Trim DAC

#### 2.7.1. ENTER 4mA TRIM MODE

1) Click [Enter 4mA trim mode]. The device outputs a fixed 4mA signal.

- 2) Measure the actual output current at the receiving instrument to which the device output should be matched.
- 3) Click [Trim by actual measured value] to set the measured value. The actual value can be set from 3.8mA up to 4.2mA.
- 4) Repeat setting [Trim by actual measured value] until the measured output shows 4mA.

#### 2.7.2. ENTER 20mA TRIM MODE

- 1) Click [Enter 20mA trim mode]. The device outputs a fixed 20mA signal.
- 2) Measure the actual output current at the receiving instrument to which the device output should be matched.
- 3) Click [Trim by actual measured value] to set the measured value. The actual value can be set from 19.8mA up to 20.2mA.
- 4) Repeat setting [Trim by actual measured value] until the measured output shows 20mA.

### 2.7.3. RESETTING TO THE DEFAULT

Click [Clear trim DAC data] to return the device to the factory default trimming values. [Close Trim DAC] quits the view.

# 2.8. SENSOR CALIBRATION

The input sensor can be calibrated with Zero and Span: the Zero is represented as offset at the calibration point, while the Span is represented as gain against the zero point. The gain must be set from 0.1 to 10.0.

Calibration points can be specified to any point within the PV range. The mV and thermocouple inputs are calibrated against the measured voltage; while the RTD and resistance inputs are against the measured resistance. Errors caused by extension wire resistance for 2-wire RTDs and by imbalance in that for 3-wire RTDs can be calibrated by the Zero adjustment.

Click [Sensor Cal] button to open the Sensor Calibration view as shown in Figure 9.

| B6UCFG     | PC Configurator Ver1.0      | .8 |               |          |           |     |        |       |      |               |     | X                      |
|------------|-----------------------------|----|---------------|----------|-----------|-----|--------|-------|------|---------------|-----|------------------------|
|            | B6U                         |    | Comm Status   | сом      | PE        | OVE | FE     |       | SME  | BOE           | тме |                        |
| (          | Configurator<br>Monitor     |    | Device Status | MAL      | CFG       | CLD |        | AFX   | AOS  | NPV PV        |     |                        |
| S          | ensor Calibration           |    | PV            |          | PV %      |     | Ter    | rm.   |      | AO            |     | Functions              |
|            | Read calibration data       |    | 1000-         |          | 100       |     | 10     |       |      | 20            |     | Connect                |
| Cl         | ear sensor calibration data |    |               |          | _         |     | 80     | _     |      |               |     | Diagnostics            |
|            | Zero calibration            |    | 800—          | {        |           |     |        | _     |      | -<br>-<br>16- |     | Detailed Device Info   |
|            | Span calibration            |    |               |          | _         |     |        | _     |      | 16 -          |     |                        |
| PV         | 317.026886                  | mV | _             | 6        | -<br>60   |     | 40     | -     |      | -             |     | Analog Output          |
| Zero point | 285.9490                    | mV |               | Ì        | -         |     | 70     | -     |      | -<br>-<br>12- |     | Trim DAC<br>Sensor Cal |
| Zero value | 300.0000                    | mV | _<br>400—     |          | _         |     |        | _     |      | - 12          |     | Sensor Cai             |
| Gain       | 1.0000                      |    | _             | <u> </u> | 40 —<br>— |     | 0      | Ξ     |      |               |     | Custom TC              |
|            |                             | 1  | -             |          |           |     | U      | -     |      | -<br>-<br>8 - |     | Custom RTD             |
|            |                             |    | -             |          | 20 —      |     |        | _     |      | -             |     | Special Curve          |
|            |                             |    | 0 -           |          | -         |     | -4     | •     |      | 8             |     | Polling Address        |
|            |                             |    | -50 —         |          | 0 -       |     |        | Ć     |      | 4             |     | LCD Display Mode       |
|            |                             |    | 317.03<br>mV  | 3        | 4.41      |     | 26.    |       | 9.50 |               |     | File                   |
|            |                             |    |               |          | %         |     | de     | gC    |      | mA            |     | Language               |
| Clos       | Close Sensor Calibration    |    |               | PV       | % Graph   |     | Term ( | Graph |      | AO Gra        | ph  | Exit                   |

#### ▼ Figure 9. Sensor Calibration

The present measured value is indicated in the middle column of the PV row. Refer to this value when calibrating the sensor. It takes 5 or 6 seconds for the calibration result to affect the measured value on the display.

Apply zero calibration point input signal and click [Zero calibration] to open the field where you can enter a target value. The result is shown in the PV display field. Data before calibration is shown in the Zero point field, while that after calibration is shown in the Zero value field.

Apply span calibration point input signal and click [Span calibration] to open the field where you can enter a target value. The result is shown in the PV display field. Span point gain against the zero point is shown in the Gain field.

[Read calibration data] calls up the present calibrated values from the B6U and display them in these fields.

Click [Clear sensor calibration data] button to return the device to the factory default status. The factory default setting for the DC and TC is zero point = zero value = 0 mV, gain = 1.0, and for the RTD, zero point = zero value = resistance (ohm) at 0  $^{\circ}$ C, gain = 1.0. When the sensor type has been changed, the sensor calibration data will automatically be set to the factory default setting.

[Close Sensor Calibration] quits the view.

# 2.9. CUSTOM TC

The B6U supports the user-specific thermocouple table function. In order to use a user-specific table, the data must be defined and registered.

Following is the procedure to use the user-specific TC table.

- 1) Create a custom TC table as follows.
- 2) Click [Custom TC] button to open the Custom TC view.
- 3) Click [Read table from file] button to upload a file stored in the PC. When uploaded, the file contents summary is indicated under Custom TC Table Contents. Data longer than 1000 points are ignored. Set 1000 points or less.
- 4) Click [Display Custom TC graph] button to show the I/O characteristics data in a graph.
- 5) Click [write table to device] button to download the data to the B6U.
- 6) When the downloading is successfully complete, Status under Custom TC Table Contests shows 'Configured'. Then the option 'Custom TC' becomes available to choose among the Sensor type selections. If 'Custom TC' has been already selected before this setting is done, you cannot download a particular data file.
- 7) Click [Read table from device] button to upload the I/O characteristics data registered in the B6U. If there is no file registered, Status under Custom TC Table Contents shows 'Non configured'.
- 8) Click [Close Custom TC] button to quit the view.

#### 2.9.1. CUSTOM TC FILE FORMAT

The thermocouple characteristics data must be defined in text format.

The file format is as following.

Define the minimum temperature value in Celsius at Minimum TC Temperature.

Specify the Temperature Step used in the table, from 1°C to 50°C.

Describe the characteristics data within  $\{ \}$ . Data must be between -100 and 1000, and be entered in mV. Up to 1000 points can be specified.

```
/* Custom TC Table Definition
/* Ti = f(Xi) ( 0 <= i < Size )</pre>
/*
    Temperature Step (1 to 50 degC)
/*
    -100 <= X(i)<= 1000 mV
/*
    X(i) < X(i+1)
/*
    2<= Size <= 1000
Minimum TC Temperature = 0 ← Minimum temperature T0 (°C)
Step = 10
                 ← Temperature step (°C)
{
10.000000
                 ← Voltage value for T0 (mV)
:
20.000000
                 ←Voltage value for maximum temperature Tmax (mV)
}
```

### 2.9.2. CUSTOM TC SETTING

Click [Custom TC] button to open the Custom TC view as shown in Figure 10.

#### ▼ Figure 10. Custom TC

| B6UCFG PC Configura | ator Ver1.0             | ).8      |               |          |           |      |       |     |        |      |      | ×                      |
|---------------------|-------------------------|----------|---------------|----------|-----------|------|-------|-----|--------|------|------|------------------------|
|                     | B6U                     |          |               | сом      | PE        | OVE  | FE    |     | SME    | BOE  | тме  |                        |
| Configu<br>Monit    |                         |          | Device Status | MAL      | CFG       | CLD  |       | AFX | AOS    | NPV  | PV   |                        |
| Custom              | TC                      |          | PV            | PV %     |           |      | Term. |     |        | AO   |      | Functions              |
| Read table from     | m device                |          | 1000          | 100      |           |      | 100   |     |        | 20   |      | Connect                |
| Write table to      | device                  |          | -             |          | -         |      | 80    | _   |        | -    |      | Diagnostics            |
| Write table         | to file                 |          | 800—          | 8        |           |      |       | -   |        |      | 1    | Detailed Device Info   |
| Read table fr       | rom file                |          | -             |          | _         |      |       | _   |        | 16-  |      |                        |
| Display Custom      | TC graph                |          | _             | _<br>60_ |           |      | 40    |     |        |      |      | Analog Output          |
| Custom TC Tab       | le Conte                | nts      | -             | Ì        |           |      | 40    | _   |        | 12_  |      | Trim DAC<br>Sensor Cal |
| Status              | Confi                   | gured    | _<br>400—     | <br>40   |           |      |       | -   |        | - 21 |      |                        |
| Min temperature     | -30                     | degC     | 1             | 40 -     |           |      | o _   |     |        |      |      | Custom TC              |
| Max temperature     | 392                     | degC     | 1             | _        |           |      | ŤΞ    |     | 8      |      |      | Custom RTD             |
| Temperature step    | 2                       | degC     |               | 4        | 20 —<br>_ |      |       | -   |        |      |      | Special Curve          |
| Table size          | Table size 212 Max size |          | <br>0         |          |           | 1    | -4    | 0   |        |      |      | Polling Address        |
|                     | 1 1000                  |          |               |          | -<br>0-   |      |       |     |        | 4    |      | LCD Display Mode       |
|                     |                         |          |               | 3        | 4.00      |      | 26.   | 62  |        | 9.44 | ļ    | File                   |
|                     |                         |          |               | %        |           |      | degC  |     |        | mA   |      | Language               |
| Close Cust          | tom TC                  | PV Graph | PV            | % Graph  |           | Term | Graph |     | AO Gra | ph   | Exit |                        |

| Custom TC       | Read table from device   | Uploads the custom TC table registered in the B6U. If there is no file registered, Status under Custom TC Table Contents shows 'Non configured'.                                 |
|-----------------|--------------------------|----------------------------------------------------------------------------------------------------|
|                 | Write table to device    | Downloads the currently displayed custom TC table to the B6U. When the download-<br>ing is successfully complete, Status under Custom TC Table Contents shows 'Config-<br>ured'. |
|                 | Write table to file      | Saves the currently displayed custom TC table to a file. Upload data from the B6U with [Read table from device] button before saving.                                            |
|                 | Read table from file     | Uploads a file stored in the PC. When uploaded, the file contents summary is indi-<br>cated under Custom TC Table Contents.                                                      |
|                 | Display Custom TC graph  | Displays a TC table graph (Figure 11). The characteristics of the transfer function can be confirmed.                                                                            |
| Custom TC Table | Summarizes the custom TC | table contents.                                                                                                    |
| Contents        | Status                   | Indicates the custom TC table registration of the B6U.                                                                                                    |
|                 | Min temperature          | Indicates minimum temperature in °C.                                                                                                    |
|                 | Max temperature          | Indicates maximum temperature in °C.                                                                                                    |
|                 | Temperature step         | Indicates temperature step in °C.                                                                                                    |
|                 | Table size               | Indicates number of points defined.                                                                                                    |
|                 | Close Custom TC          | Quits the view.                                                                                                    |
|                 |                          |                                                                                                    |

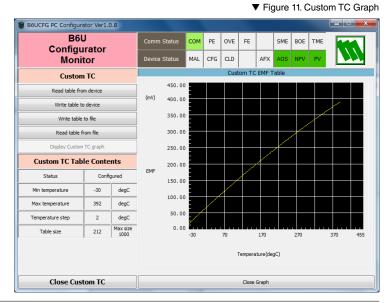

# 2.10. CUSTOM RTD

The B6U supports the user-specific RTD table function. In order to use a user-specific table, the data must be defined and registered.

Following is the procedure to use the user-specific RTD table.

- 1) Create a custom RTD table as follows.
- 2) Click [Custom RTD] button to open the Custom RTD view.
- 3) Click [Read table from file] button to upload a file stored in the PC. When uploaded, the file contents summary is indicated under Custom RTD Table Contents. Data longer than 500 points are ignored. Set 500 points or less.
- 4) Click [Display Custom RTD graph] button to show the I/O characteristics data in a graph.
- 5) Click [Write table to device] button to download the data to the B6U.
- 6) When the downloading is successfully complete, Status under Custom RTD Table Contests shows 'Configured'. Then the option 'Custom RTD' becomes available to choose among the Sensor type selections. If 'Custom RTD has been already selected before this setting is done, you cannot download a particular data file.
- 7) Click [Read table from device] button to upload the I/O characteristics data registered in the B6U. If there is no file registered, Status under Custom RTD Table Contents shows 'Non configured'.
- 8) Click [Close Custom RTD] button to quit the view.

### 2.10.1. CUSTOM RTD FILE FORMAT

The RTD characteristics data must be defined in text format.

The file format is as following.

Define the minimum temperature value in Celsius at Minimum RTD Temperature.

Specify the Temperature Step used in the table, from 1°C to 50°C.

Describe the characteristics data within { }. Data must be between 0 and 4000, and be entered in ohms. Up to 500 points can be specified.

```
/* Custom RTD Table Definition
/* Ti = f(Xi) ( 0 <= i < Size )</pre>
/*
    Temperature Step (1 to 50 degC)
/*
    0 < X(i) <= 4000 Ohm
/*
    X(i) < X(i+1)
/*
    2<= Size <= 500
Minimum RTD Temperature = 0 ← Minimum temperature T0 (°C)
Step = 10
                  ← Temperature step (°C)
{
100.000000
                  ← Resistance value for T0 (\Omega)
:
200.000000
                  \leftarrowResistance value for maximum temperature Tmax (\Omega)
}
```

### 2.10.2. CUSTOM RTD SETTING

Click [Custom RTD] button to open the Custom RTD view as shown in Figure 12.

#### ▼ Figure 12. Custom RTD

| B6UCFG PC Configur | rator Ver1.   | 0.8             |             |     |           |     |     |     |     |              |     | ×                    |
|--------------------|---------------|-----------------|-------------|-----|-----------|-----|-----|-----|-----|--------------|-----|----------------------|
| B6<br>Configu      | -             |                 | Comm Status | сом | PE        | OVE | FE  |     | SME | BOE          | TME |                      |
| Moni               | Device Status | MAL             | CFG         | CLD |           | AFX | AOS | NPV | PV  |              |     |                      |
| Custon             | RTD           |                 | PV          | F   | PV %      |     | Te  | rm. |     | AO           |     | Functions            |
| Read table fr      | om device     |                 | 1000-       |     | 100       |     | 10  |     |     | 20           |     | Connect              |
| Write table        | to device     |                 | -           |     | -         |     | 80  | 3   |     | _            |     | Diagnostics          |
| Write table        | e to file     |                 | 800-        | 8   | -<br>30 — |     |     | -   |     | -<br>16      |     | Detailed Device Info |
| Read table         | from file     |                 | -           |     | _         |     |     | -   |     | 16           |     |                      |
| Display Custom     | RTD graph     |                 |             |     |           |     |     | _   |     |              |     | Analog Output        |
| Custom RTD Ta      | ble Cont      | ents            | _           | ,   | - 0.      |     | 40  | -   |     | -            |     | Trim DAC             |
| Status             | Confi         |                 | _<br>400—   |     |           |     |     | -   |     | 12<br>8<br>8 |     | Sensor Cal           |
| Min temperature    | -200          | degC            |             |     | ••        |     | 0   | Ξ   |     |              |     | Custom TC            |
| Max temperature    | 433           | degC            | _           |     |           |     |     | -   |     | 8 -          |     | Custom RTD           |
| Temperature step   | 3             | degC            |             | 2   | 20 —      |     |     | -   |     |              |     | Special Curve        |
| Table size         | 212           | Max size<br>500 | o _         |     | -         |     | -4  | 0   |     |              |     | Polling Address      |
|                    |               | ,               | -50 —       |     | 0         |     |     |     |     | 4            |     | LCD Display Mode     |
|                    |               |                 | 308.51      | 3   | 4.14      |     | 26. | 59  |     | 9.46         |     | File                 |
|                    |               |                 | mV          |     | %         |     | de  | gC  |     | mA           |     | Language             |

| Custom RTD       | Read table from device   | Uploads the custom RTD table registered in the B6U.If there is no file registered, Status under Custom RTD Table Contents shows 'Non configured'.                                |
|------------------|--------------------------|----------------------------------------------------------------------------------------------------|
|                  | Write table to device    | Downloads the currently displayed custom RTD table to the B6U. When the down-<br>loading is successfully complete, Status under Custom RTD Table Contents shows<br>'Configured'. |
|                  | Write table to file      | Saves the currently displayed custom RTD table to a file. Upload data from the B6U with [Read table from device ] button before saving.                                          |
|                  | Read table from file     | Uploads a file stored in the PC. When uploaded, the file contents summary is indi-<br>cated under Custom RTD Table Contents.                                                     |
|                  | Display Custom RTD graph | Displays a RTD table graph (Figure 13). The characteristics of the transfer function can be confirmed.                                                                           |
| Custom RTD Table | Summarizes the custom RT | D table contents.                                                                                                    |
| Contents         | Status                   | Indicates the custom RTD table registration of the B6U.                                                                                                    |
|                  | Min temperature          | Indicates minimum temperature in °C.                                                                                                    |
|                  | Max temperature          | Indicates maximum temperature in °C.                                                                                                    |
|                  | Temperature step         | Indicates temperature step in °C.                                                                                                    |
|                  | Table size               | Indicates number of points defined.                                                                                                    |
|                  | Close Custom RTD         | Quits the view.                                                                                                    |

▼ Figure 13. Custom RTD Graph

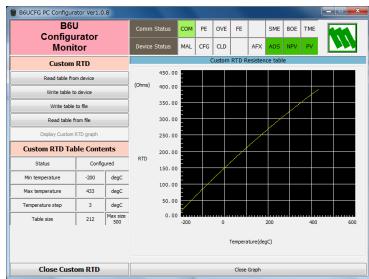

## 2.11. SPECIAL CURVE

The B6U supports the user-specific linearization table function (SPECIAL\_CURVE). In order to use the SPECIAL\_CURVE, the data must be defined and registered.

Following is the procedure to use the user-specific special curve table.

- 1) Create a special curve table as follows.
- 2) Click [Special Curve] button to open the Special Curve view.
- 3) Click [Read table from file] button to upload a file stored in the PC. When uploaded, the file contents summary is indicated under Special Curve Table Contents. Data longer than 128 points are ignored. Set 128 points or less.
- 4) Click [Display Special Curve graph] button to show the I/O characteristics data in a graph.
- 5) Click [Write table to device] button to download the data to the B6U.
- 6) When the downloading is successfully complete, Status under Special Curve Table Contests shows 'Configured'. Then the option 'SPECIAL\_CURVE' becomes available to choose among the Transfer function selections. If 'SPECIAL\_CURVE' has been already selected before this setting is done, you cannot download a particular data file.
- 7) Click [Read table from device] button to upload the I/O characteristics data registered in the B6U. If there is no file registered, Status under Special Curve Table Contents shows 'Non configured'.
- 8) Click [Close Special Curve] button to quit the view.

### 2.11.1. SPECIAL CURVE FILE FORMAT

The special curve data must be defined in text format.

The file format is as following.

Describe the characteristics data within { }. Sets of X (input) and Y (output) values must be between -15 and 115, and be entered in %. Up to 128 points can be specified.

```
/* Linearization Table( Special Curve ) Definition
/* Yi = f(Xi) ( 0 <= i < Size )</pre>
/*
    -15 <= X(i), Y(i) <= 115 %
/*
    X(i) < X(i+1)
/*
    2 <= Size <= 128
{
0.000000, 0.000000
                        ← The minimum X and Y values
:
                            ← The maximum X and Y values
100.000000, 100.000000
}
```

### 2.11.2. SPECIAL CURVE SETTING

Click [Special Curve] button to open the Special Curve view as shown in Figure 14.

#### ▼ Figure 14. Special Curve

| B6UCFG PC Configura | ator Ver1.0             | ).8             |             |       |           |     |      |       |     |               |     |                      |
|---------------------|-------------------------|-----------------|-------------|-------|-----------|-----|------|-------|-----|---------------|-----|----------------------|
| B6l                 | -                       |                 | Comm Status | сом   | PE        | OVE | FE   |       | SME | BOE           | тме |                      |
|                     | Configurator<br>Monitor |                 |             |       | CFG       | CLD |      | AFX   | AOS | NPV           | PV  |                      |
| Special (           | Curve                   |                 | PV          | PV %  |           |     | Te   | rm.   |     | AO            |     | Functions            |
| Read table fro      | m device                |                 | 1000        |       | 100       |     | 10   | 0     |     | 20            |     | Connect              |
| Write table to      | o device                |                 | -           |       | _         |     | 80   | -     |     | -             |     | Diagnostics          |
| Write table         | to file                 |                 | 800—        | {     |           |     |      | -     |     |               |     | Detailed Device Info |
| Read table f        | rom file                |                 | _           |       | _         |     |      | -     |     | 16 -          |     |                      |
| Display Special C   | Curve graph             |                 | -           | (     | _<br>60   |     | 40   | -     |     | -             |     | Analog Output        |
| Special Curve Ta    | able Cont               | tents           | -           |       | -         |     | 10   | -     |     | 16<br>12<br>8 |     | Sensor Cal           |
| Status              | Config                  | gured           | _<br>400—   | ,     | _<br>40   |     |      | -     |     |               |     |                      |
| Minimum value       | -15                     | %               | -           | - 40- |           |     | 0    | Ξ     |     | -             |     | Custom TC            |
| Maximum value       | 98                      | %               |             |       | -         |     |      | 2     |     | 8 -           |     | Custom RTD           |
| Table size          | 128                     | Max size<br>128 | 1           |       | 20 —<br>_ |     |      | -     |     | -             |     | Special Curve        |
|                     | ,                       |                 | 0 _         |       | _         |     | -4   | 0     |     | -             |     | Polling Address      |
|                     |                         |                 |             |       | 0         |     |      |       |     | 4             |     | LCD Display Mode     |
|                     |                         |                 |             |       | 4.30      |     | 26.  | .77   |     | 9.49          | )   | File                 |
|                     |                         |                 |             |       | %         |     | degC |       |     | mA            |     | Language             |
| Close Speci         | al Curve                |                 | PV Graph    | PV    | % Graph   |     | Term | Graph |     | AO Gra        | ph  | Exit                 |

| Special Curve       | Read table from device       | Uploads the special curve table registered in the B6U. If there is no file registered, Status under Special Curve Table Contents shows 'Non configured'.                       |
|---------------------|------------------------------|----------------------------------------------------------------------------------------------------|
|                     | Write table to device        | Downloads the currently displayed special curve table to the B6U. When the downloading is successfully complete, Status under Special Curve Table Contents shows 'Configured'. |
|                     | Write table to file          | Saves the currently displayed special curve table to a file. Upload data from the B6U with [Read table from device] button before saving.                                      |
|                     | Read table from file         | Uploads a file stored in the PC. When uploaded, the file contents summary is indi-<br>cated under Special Curve Table Contents.                                                |
|                     | Display Special Curve graph  | Displays a curve table graph (Figure 15). The characteristics of the transfer func-<br>tion can be confirmed.                                                                  |
| Special Curve Table | Summarizes the special curve | table contents.                                                                                                    |
| Contents            | Status                       | Indicates the special curve table registration of the B6U.                                                                                                    |
|                     | Minimum value                | Indicates minimum value in %.                                                                                                    |
|                     | Maximum value                | Indicates maximum value in %.                                                                                                    |
|                     | Table size                   | Indicates number of points defined.                                                                                                    |
|                     | Close Special Curve          | Quits the view.                                                                                                    |

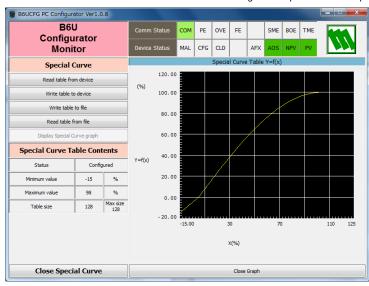

#### ▼ Figure 15. Special Curve Graph

# 2.12. POLLING ADDRESS

Click [Polling Address] button to open the Polling Address view as shown in Figure 16.

#### ▼ Figure 16. Polling Address

| B6UCFG PC Config    | urator Ver1.0.8 |                                                                                                |     |         |     |               |       |     |                    |     | _ <b>_ x</b>                                                                                                    |
|---------------------|-----------------|------------------------------------------------------------------------------------------------|-----|---------|-----|---------------|-------|-----|--------------------|-----|----------------------------------------------------------------------------------------------------|
|                     | 6U<br>jurator   | Comm Status                                                                                    | сом | PE      | OVE | FE            |       | SME | BOE                | тме |                                                                                                    |
|                     | nitor           | Device Status                                                                                  | MAL | CFG     | CLD |               | AFX   | AOS | NPV                | PV  |                                                                                                    |
| Polling             | Address         | PV                                                                                             | F   | ∾V %    |     | Te            | rm.   |     | AO                 |     | Functions                                                                                                    |
| Device address      | 0               | 1000                                                                                           |     | 100     |     | 10            |       |     | 20                 |     | Connect                                                                                                    |
| Number of preambles | 5               | -                                                                                              |     | _       |     | 80            | -     |     | _                  |     | Diagnostics                                                                                                    |
| Write devi          | ce address      | 800-                                                                                           | 8   |         |     |               | Ξ     |     |                    |     | Detailed Device Info                                                                                                    |
|                     |                 | 400-<br>-<br>-<br>-<br>-<br>-<br>-<br>-<br>-<br>-<br>-<br>-<br>-<br>-<br>-<br>-<br>-<br>-<br>- | 4   | 20      |     | 40<br>0<br>-4 |       |     | 16<br>12<br>8<br>8 |     | Analog Output<br>Trim DAC<br>Sensor Cal<br>Custom TC<br>Custom RTD<br>Special Curve<br>Polling Address<br>LCD Display Mode |
|                     |                 | 303.46                                                                                         | 3   | 3.23    |     | 26.           |       |     | 9.32               |     | File                                                                                                    |
|                     |                 | mV                                                                                             |     | %       |     | de            | gC    |     | mA                 |     | Language                                                                                                    |
| Close Polli         | ng Address      | PV Graph                                                                                       | PV  | % Graph |     | Term          | Graph |     | AO Gra             | ph  | Exit                                                                                                    |

| Device address        | Shows the polling address of currently connected device.                                                                                                    |
|-----------------------|----------------------------------------------------------------------------------------------------|
| Number of preamble    | Shows number of preamble at HART communication. Not rewritable.                                                                                                    |
| Write device address  | Write to the device a new polling address. Selectable addresses are from 0 to 15.<br>The output current is fixed to 4mA, and [Analog Output] or [Trim DAC] functions become unavail-<br>able. |
| Close Polling Address | Quits the Polling Address view.                                                                                                    |

# 2.13. LCD DISPLAY MODE

Click [LCD Display Mode] button to open the LCD Display Mode view as shown in Figure 17.

#### ▼ Figure 17. LCD Display Mode

| B6UCFG PC Configurator Ver1.0.8 |               |      |            |     |      |       |     |                                                                                               |     |                      |
|---------------------------------|---------------|------|------------|-----|------|-------|-----|-----------------------------------------------------------------------------------------------|-----|----------------------|
| B6U<br>Configurator             | Comm Status   | сом  | PE         | OVE | FE   |       | SME | BOE                                                                                           | TME |                      |
| Monitor                         | Device Status | MAL  | CFG        | CLD |      | AFX   | AOS | NPV                                                                                           | PV  |                      |
| LCD Display Mode                | PV            | F    | ∾ <b>W</b> |     | Te   | m.    |     | AO                                                                                            |     | Functions            |
| LCD display mode                | 1000—         |      | 100 -      |     | 10   |       |     | 20                                                                                            | -   | Connect              |
| PV engineering unit             | ] ]           |      |            |     |      | -     |     |                                                                                               |     | Diagnostics          |
| O PV % unit                     | _<br>800_     | _    |            |     | 80   | -     | Τ_  | _                                                                                             |     | Detailed Device Info |
| O AO % unit                     | _             | - {  | 30 —       |     |      | -     |     | 16<br>16<br>12                                                                                |     |                      |
| AO engineering unit             | -             | _    | _          |     |      |       | Τ_  |                                                                                               |     |                      |
| Term temp                       | -             |      | -          |     |      | -     |     | _                                                                                             |     | Analog Output        |
| Read LCD display mode           |               | 6    | 60 —       |     | 40   | -     |     | -                                                                                             |     | Trim DAC             |
|                                 | -             |      |            |     |      | -     |     | 12-                                                                                           |     | Sensor Cal           |
| Write LCD display mode          | 400-          |      | -          |     |      |       |     |                                                                                               |     |                      |
|                                 | -             | 4    | 10 —       |     |      | -     |     |                                                                                               |     |                      |
|                                 | _             |      |            |     |      | _     |     |                                                                                               |     | Custom TC            |
|                                 |               |      | -          |     |      | -     |     | 8 –                                                                                           |     | Custom RTD           |
|                                 | _             | 2    | 20 —       |     |      | -     |     |                                                                                               |     | Special Curve        |
|                                 | -             |      | - 1        |     |      |       |     | _                                                                                             |     |                      |
|                                 | 0 _           | _    | -          |     | -4   | ٩Ţ    |     | 8 -<br>-<br>-<br>-<br>-<br>-<br>-<br>-<br>-<br>-<br>-<br>-<br>-<br>-<br>-<br>-<br>-<br>-<br>- |     | Polling Address      |
|                                 | -50 —         |      | 0          |     |      |       |     | 4                                                                                             |     | LCD Display Mode     |
|                                 | 306.11        | 3    | 3.45       |     | 26.  | 63    |     | 9.35                                                                                          |     | File                 |
|                                 | mV            |      | %          |     | de   | gC    |     | mA                                                                                            |     | Language             |
| Close LCD Display Mode          | PV Graph      | PV 9 | % Graph    |     | Term | Graph |     | AO Grap                                                                                       | ph  | Exit                 |

| LCD Display Mode       | <ul> <li>Shows the current LCD display mode with 5 radio buttons below.</li> <li>PV engineering unit</li> <li>PV % unit</li> <li>AO % unit</li> <li>AO engineering unit</li> <li>Term temp</li> </ul> |
|------------------------|----------------------------------------------------------------------------------------------------|
| Read LCD Display Mode  | Reads the current mode from the device and shows the information on the screen.                                                                                                    |
| Write LCD Display Mode | Write the current mode selected in the LCD Display Mode list on the screen to the device.                                                                                                    |
| Close LCD Display Mode | Quits the LCD Display Mode view.                                                                                                    |

### 2.14. FILE MANAGEMENT

The B6U's configurations can be saved in a file, be read out and be downloaded to the device.

Click [File] button to open the File Management view as shown in Figure 18.

While this view is active, the device connection is severed, therefore the device can be removed and mounted freely except during Upload or Download operations.

The view is separated in two areas: 'File Configuration' and 'Device Configuration.' 'File Configuration' shows data transfer (Read or Write) between the PC Configurator and the PC, while 'Device Configuration' shows data transfer (Upload or Download) between the configurator and the device.

The B6UCFG's configuration views consist of two pages. Click [Page] button to switch between pages.

The second page appears as follows (Figure 19).

Click [Exit] to complete the file management operations. The device will remain disconnected and must be 'Connected' to start monitoring.

#### NOTE

- The validity of the selected range values is not verified in this view. Please make sure to set them according to the described specifications.
- Custom TC, Custom RTD or Linearization Table data are not handled in this view but in each specific function view.
- A comment can be entered in 'Descriptor' in File Configuration area, which is saved in a configuration file. It cannot be written to the device.
- It is unavailable to write to the device the calibration data [DAC Trim], [Sensor Cal] read out from a configuration file.

#### ▼ Figure 18. File Management, 1st Page

| B6UCFG PC C | onfigurator Ver: | 1.0.8 |           |           |        |   |    |             |            |          | X    |
|-------------|------------------|-------|-----------|-----------|--------|---|----|-------------|------------|----------|------|
| Exit        | Page             |       | Read File | Writ      | e File |   |    | Upload      |            | Download | 4    |
| EXIL        | 1                |       | Compare   | All Co    | ру <<  |   | ]: | >> All Copy |            | Compare  |      |
| Prop        | erties           |       | File Conf | iguration |        |   |    | Device Cor  | figuration | n        |      |
| Tag r       | name             | CHG   |           |           |        | < | >  |             |            |          | CHG  |
| Descr       | iptor            | CHG   |           |           |        | < | >  |             |            |          | CHG  |
| Da          | te               | CHG   |           |           |        | < | >  |             |            |          | CHG  |
| Mess        | age              | CHG   |           |           |        | < | >  |             |            |          | CHG  |
| Device ide  | ntification      | CHG   |           |           |        | < | >  |             |            |          | CHG  |
|             |                  |       |           |           |        |   |    | -           |            |          |      |
| Sensor      | r type           | - CHG |           |           |        | < | >  |             |            |          | CHG  |
| Sensor      | wires            |       |           |           |        | Ì |    |             |            |          | Chie |
| PV          | unit             | CHG   |           |           |        |   |    |             |            |          | CHG  |
| PV uppe     | r range          | СНБ   |           |           |        | < | >  |             |            |          | СНБ  |
| PV lowe     | r range          |       |           |           |        |   |    |             |            |          | ChG  |
| PV da       | mping            | CHG   |           | Sec       | :      | < | >  |             |            | Sec      | CHG  |
| Transfer    | function         | CHG   |           |           |        | < | >  |             |            |          | CHG  |
| Burnout     | letection        | CHG   |           |           |        | < | >  |             |            |          | CHG  |
|             |                  |       |           |           |        |   |    | ,           |            |          |      |
|             |                  |       |           |           |        |   |    |             |            |          |      |
|             |                  |       |           |           |        |   |    |             |            |          |      |

▼ Figure 19. File Management, 2nd Page

| B6UCFG PC C | Configurator Ver1. | 0.8 |           |             |   |   |            |             | ×   |
|-------------|--------------------|-----|-----------|-------------|---|---|------------|-------------|-----|
| Exit        | Page               |     | Read File | Write File  |   |   | Upload     | Download    |     |
| Exit        | 2                  |     | Compare   | All Copy <- | < | > | > All Copy | Compare     |     |
| Prop        | erties             |     | File Conf | iguration   |   |   | Device Cor | nfiguration |     |
| Term temp   | erature unit       | CHG |           |             | < | > |            |             | CHG |
| CJC         | mode               | CHG |           |             | < | > |            |             | CHG |
|             |                    |     | -         |             |   |   | -          |             | _   |
| Sensor      | serial No.         | CHG |           |             | < | > |            |             | CHG |
| Final assen | nbly number        | CHG |           |             | < | > |            |             | CHG |
| LCD disp    | olay mode          | CHG |           |             | < | > |            |             | CHG |

### 2.14.1. MODIFYING PARAMETERS

Click [CHG] button next to each field to modify the parameter. The field in which the parameter has been changed will be highlighted in light yellow background color. [CHG] buttons placed across multiple fields indicate that these parameters can be modified in single sequence.

When one parameter has been changed, related fields are also affected. For example, when 'Sensor type' is modified, 'PV unit', 'PV upper range' and 'PV lower range' may be automatically changed.

Parameters can be copied between 'File Configuration' and 'Device Configuration' using [ > ] and [ < ] buttons. Copied fields will be highlighted in light yellow background color (Figure 20).

Using [All Copy <<] or [>> All Copy] buttons enables transferring all parameters between the areas. Copied fields will be highlighted in light yellow background color.

| Exit      | Page          |       | Read File    | Write File | • |     | Upload          | Downloa | d   |
|-----------|---------------|-------|--------------|------------|---|-----|-----------------|---------|-----|
| LAR       | 1             |       | Compare      | All Copy < | < | )[; | >> All Copy     | Compar  | e   |
| Pro       | operties      |       | File Configu | ration     |   |     | Device Configur | ation   |     |
| Та        | g name        | CHG   | B6U TES      | ат         | < | >   | B6U TEST        |         | 0   |
| Des       | scriptor      | CHG   | DESCRIPTORS  | SAMPLE     | < | >   | DESCRIPTORSA    | MPLE    | 0   |
| (         | Date          | CHG   | 2013/07/     | /10        | < | >   | 2017/12/28      | 3       | 0   |
| Me        | ssage         | CHG   | MESSAGE 1    | TEST       | < | >   | MESSAGE SAMPLE  | TEST1   | 0   |
| Device is | dentification | CHG   | 7745         |            | < | >   | 7745            |         |     |
| Sens      | sor type      |       | Type E       | }          |   |     | Milivolt        |         |     |
| Sens      | or wires      | - CHG | 2 Wire       | 5          | < | >   | 2 Wires         |         |     |
| P         | V unit        | CHG   | degC         |            |   |     | mV              |         | 0   |
| PV up     | per range     | сна   | 1760.000     | degC       | < | >   | 1000.000        | mV      | 1   |
| PV lov    | ver range     | - CHG | 400.000      | degC       |   |     | -50.000         | mV      | - 0 |
| PV o      | lamping       | CHG   | 0.000        | Sec        | < | >   | 0.000           | Sec     | 0   |
| Transf    | er function   | CHG   | LINEAF       | 2          | < |     | LINEAR          |         |     |
| Burnou    | t detection   | CHG   | Downsca      | ale        | < | >   | Upscale         |         |     |

▼ Figure 20. Parameters Modified

### 2.14.2. TRANSFERRING DATA TO/FROM DEVICE

Click [Upload] button to connect to the B6U device, to read out its configuration data and to show it in 'Device Configuration' area on the screen (Figure 21). Once the uploading is complete, all background colors are back to the initial state. 'Device identification' in 'Device Configuration' area indicates the ID number of the device, which cannot be modified, or copied from 'File Configuration' area.

Click [Download] button to connect and write the configuration data in 'Device Configuration' area to the B6U device.

If an error occurs and downloading is stopped during the process, erred data field is highlighted in med pale red background color.

When the downloading is successfully complete, the configuration data is automatically uploaded and the background color returns to the initial state.

| ▼ | Figure | 21. | Data | Up | load | ed |
|---|--------|-----|------|----|------|----|
|---|--------|-----|------|----|------|----|

| Exit      | Page         |       | Read File  | Write Fil  | e |     | Upload      | Downloa    | d   |
|-----------|--------------|-------|------------|------------|---|-----|-------------|------------|-----|
| EXIL      | 1            |       | Compare    | All Copy « | < | ] : | >> All Copy | Compar     | e   |
| Pro       | perties      |       | File Confi | iguration  |   |     | Device Con  | figuration |     |
| Tag       | name         | CHG   |            |            | < | >   | B6U TI      | EST        | C   |
| Des       | criptor      | CHG   |            |            | < | >   | DESCRIPTO   | RSAMPLE    | C   |
| D         | ate          | CHG   |            |            | < | >   | 2017/1      | 2/28       | CH  |
| Mes       | ssage        | CHG   |            |            | < | >   | MESSAGE SAM | IPLE TEST  | G   |
| Device id | entification | CHG   |            |            | < | >   | 774         | 5          | C   |
|           |              |       | -          |            |   |     |             |            |     |
| Sensi     | or type      | - CHG |            |            | ~ | >   | Millive     | olt        | - 0 |
| Senso     | or wires     | Chid  |            |            |   |     | 2 Wir       | es         |     |
| PV        | unit         | CHG   |            |            |   |     | mV          |            | C   |
| PV upp    | er range     | CHG   |            |            | < | >   | 1000.000    | mV         |     |
| PV low    | er range     | - CHG |            |            |   |     | -50.000     | mV         | Cł  |
| PV da     | amping       | CHG   |            | Sec        | < | >   | 0.000       | Sec        | C   |
| Transfe   | r function   | CHG   |            |            | < | >   | LINE/       | AR         | C   |
| Burnout   | detection    | CHG   |            |            | < | >   | Upsca       | ale        | C   |

### 2.14.3. READING/WRITING FILES

Click [Read File] button to read out the configuration data from a specified file and to show it in 'File Configuration' area on the screen (Figure 22). All background colors are back to the initial state.

Click [Write File] button to write the configuration data in 'File Configuration' area to a specified file.

| ▼ Fig | gure 22. | File | Read | Out |
|-------|----------|------|------|-----|
|-------|----------|------|------|-----|

| Exit      | Page          |        | Read File   | Write File | e |   | Upload       | Downloa  | d  |
|-----------|---------------|--------|-------------|------------|---|---|--------------|----------|----|
|           | 1             |        | Compare     | All Copy < | < |   | >> All Copy  | Compar   | e  |
| Pro       | operties      |        | File Config | guration   |   |   | Device Confi | guration |    |
| Tag       | g name        | CHG    | B6U T       | EST        | < | > | B6U TE       | ST       | CH |
| Des       | scriptor      | CHG    | DESCRIPTO   | RSAMPLE    | < | > | DESCRIPTOR   | SAMPLE   | CH |
| (         | Date          | CHG    | 2017/1      | 2/28       | < | > | 2017/12      | /28      | СН |
| Me        | ssage         | СНБ    | MESSAGE SAI | MPLE TEST  | < | > | MESSAGE SAM  | PLE TEST | СН |
| Device in | dentification | CHG    | 774         | 5          | < | > | 7745         |          | СН |
|           |               |        | r           |            |   |   | 1            |          | ·  |
| Sens      | sor type      | СНБ    | Pt20        | 00         | < | > | Milivol      | t        | СН |
| Sens      | or wires      |        | 2 Wir       | res        |   |   | 2 Wire       | s        |    |
| P         | V unit        | CHG    | deg         | с          |   |   | mV           |          | СН |
| PV up     | per range     | СНБ    | 850.000     | degC       | < | > | 1000.000     | mV       | Сн |
| PV lov    | ver range     | Critic | -200.00     | degC       |   |   | -50.000      | mV       |    |
| PV o      | lamping       | CHG    | 0.000       | Sec        | < | > | 0.000        | Sec      | CH |
| Transf    | er function   | CHG    | LINE        | AR         | < | > | LINEA        | R        | CH |
|           | t detection   | CHG    | Upsca       | ale        | < | > | Upscal       | e        | CH |

#### 2.14.4. COMPARING FILE AND DEVICE

You can compare the configuration data in 'File Configuration' area and 'Device Configuration' area.

Click [Compare] button in 'Device Configuration' area to compare its data to those in 'File Configuration' area. Deviations will be highlighted in med pale red background color (Figure 23).

Click [Compare] button in 'File Configuration' area to compare its data to those in 'Device Configuration' area. Deviations will be highlighted in med pale red background color.

| Exit                           | Page                         |     | Read File       | Write File   | e |        | Upload         | Download  | d  |
|--------------------------------|------------------------------|-----|-----------------|--------------|---|--------|----------------|-----------|----|
|                                | 1                            |     | Compare         | All Copy <   | < | ;      | >> All Copy    | Compare   | •  |
| Pro                            | perties                      |     | File Configu    | ration       |   |        | Device Confi   | guration  |    |
| Tag                            | name                         | CHG | B6U TES         | ят           | < | >      | B6U TE         | ST        | СН |
| Des                            | criptor                      | CHG | DESCRIPTORS     | SAMPLE       | < | >      | DESCRIPTOR     | SAMPLE    | СН |
| C                              | ate                          | CHG | 2017/12/        | 28           | < | >      | 2017/12        | /28       | СН |
| Me                             | ssage                        | СНБ | MESSAGE SAME    | PLE TEST     | < | >      | MESSAGE SAM    | PLE TEST  | СН |
| Device id                      | entification                 | CHG | 7745            |              | < | >      | 7745           |           | СН |
|                                |                              |     |                 |              |   |        |                |           |    |
| Sens                           | or type                      | CHG | Pt200           |              | < | >      | Millivot       | t         | СН |
| C                              |                              |     | 2 Wire          | 5            |   |        | 2 Wire         | s         |    |
| Sensi                          | or wires                     |     |                 |              |   |        |                |           |    |
|                                | unit                         | СНС | degC            |              |   |        | mV             |           | СН |
| PV                             |                              |     | degC<br>850.000 | degC         | < | >      | mV<br>1000.000 | mV        |    |
| PV<br>PV upp                   | unit                         | CHG | -               | degC<br>degC | < | >      |                | mV<br>mV  |    |
| PV<br>PV upp<br>PV low         | unit<br>er range             |     | 850.000         |              | < | ><br>> | 1000.000       |           | СН |
| PV<br>PV upp<br>PV low<br>PV d | unit<br>er range<br>er range | СНБ | 850.000         | degC<br>Sec  |   |        | 1000.000       | mV<br>Sec | СН |

▼ Figure 23. Parameters Compared

### 2.14.5. FILE MANAGEMENT EXAMPLES

Operation procedure to modify the device configurations using file configuration data is as follows.

| Exit 1                |              |       | Read File      | Write File | 2                    |   | Upload      | Download |     |  |
|-----------------------|--------------|-------|----------------|------------|----------------------|---|-------------|----------|-----|--|
|                       |              |       | Compare        | All Copy < | <                    |   | >> All Copy | Compare  |     |  |
| Properties            |              |       | File Config    | guration   | Device Configuration |   |             |          |     |  |
| Та                    | ig name      | CHG   | B6U T          | EST        | <                    | > |             |          | СНО |  |
| De                    | scriptor     | CHG   | DESCRIPTO      | RSAMPLE    | <                    | > |             |          | СНО |  |
| Date                  |              | CHG   | 2017/12/28     |            | <                    | > |             |          | СНО |  |
| Message               |              | CHG   | MESSAGE SAMPLE |            | <                    | > |             |          | СНО |  |
| Device identification |              | CHG   | 774            | <          | >                    | ] |             | СНО      |     |  |
|                       |              |       |                |            |                      |   |             |          |     |  |
| Sensor type           |              | - CHG | Pt10           | <          | · >                  |   |             | СНО      |     |  |
| Sen                   | sor wires    |       | 3 Wir          | /ires      |                      |   |             |          |     |  |
| P                     | PV unit      | CHG   | deg            | с          |                      |   |             |          | СНО |  |
| PV up                 | oper range   | СНБ   | 850.000        | degC       | <                    | > |             |          | СНО |  |
| PV lo                 | wer range    | - und | -200.000       | degC       |                      |   |             |          | Che |  |
| PV                    | damping      | CHG   | 0.000          | Sec        | <                    | > |             | Sec      | СНО |  |
| Transf                | fer function | CHG   | LINE           | AR         | <                    | > |             |          | СНО |  |
| Burnou                | ut detection | CHG   | Downs          | cale       | <                    | > |             |          | CHG |  |

| Exit Page      |             |       | Read File     |            | Write File |   | Upload              | Download |                   |  |    |
|----------------|-------------|-------|---------------|------------|------------|---|---------------------|----------|-------------------|--|----|
|                |             |       | Compare       | All Copy < | <          | > | > All Copy          | Compare  |                   |  |    |
| Properties     |             |       | File Configur | ation      |            |   | Device Config       | uration  |                   |  |    |
| Tagi           | name        | CHG   | B6U TES       | т          | <          |   | B6U TEST            |          | СН                |  |    |
| Desc           | riptor      | CHG   | DESCRIPTORS   | AMPLE      | <          |   | DESCRIPTORSAMPLE    |          | DESCRIP TORSAMPLE |  | СН |
| Da             | Date        |       | 2017/12/28    |            |            |   | 2017/12/28          |          |                   |  |    |
| Mes            | sage        | CHG   | MESSAGE SA    | MPLE       | <          | > | MESSAGE SAMPLE TEST |          | сн                |  |    |
| Device ide     | ntification | CHG   | 7745          |            | <          | > | 7745                |          | СН                |  |    |
|                |             |       |               |            |            |   |                     | _        |                   |  |    |
| Senso          | r type      | 010   | Pt100         |            |            |   | Pt100               |          | СН                |  |    |
| Senso          | r wires     | - CHS | 3 Wires       | Wires      |            |   | 2 Wires             |          |                   |  |    |
| PV             | unit        | CHG   | degC          |            |            |   | degC                | degC     |                   |  |    |
| PV upper range |             |       | 850.000       | degC       | <          | > | 850.000             | degC     |                   |  |    |
| PV lowe        | r range     | - CHG | -200.000      | degC       |            |   | -200.000            | degC     | - CHG             |  |    |
| PV da          | mping       | CHG   | 0.000         | Sec        | <          |   | 0.000 Se            |          | СН                |  |    |
| Transfer       | function    | CHG   | LINEAR        |            | <          |   | LINEAR              |          | СН                |  |    |
| Burnout        | detection.  | CHG   | Downsca       | le         | <          |   | Upscale             | Linscale |                   |  |    |

| Exit                  | Page                        |       | Read File          | Write Fil  | e         |           | Upload              | Downloa | d                   |  |   |
|-----------------------|-----------------------------|-------|--------------------|------------|-----------|-----------|---------------------|---------|---------------------|--|---|
| Exit 1                |                             |       | Compare            | All Copy < | <         | ) >       | > All Copy          | Compare |                     |  |   |
| Properties            |                             |       | File Configuration |            |           |           | Device Config       | ration  |                     |  |   |
| Tag                   | name                        | CHG   | B6U TES            | т          | <         | >         | B6U TES             | т       | a                   |  |   |
| Des                   | criptor                     | CHG   | DESCRIPTORS        | AMPLE      | <         | >         | DESCRIPTORS         | AMPLE   | a                   |  |   |
| 0                     | Date                        | CHG   | 2017/12/           | 28         | <         | >         | 2017/12/28          |         | 2017/12/28          |  | a |
| Me                    | ssage                       | СНС   | MESSAGE SA         | MPLE       | <         | >         | MESSAGE SAMPLE TEST |         | MESSAGE SAMPLE TEST |  | a |
| Device identification |                             | CHG   | 7745               | <          | >         | 7745      |                     | a       |                     |  |   |
|                       |                             |       |                    |            | · · · · · |           |                     |         | _                   |  |   |
| Sensor type           |                             | CHG   | CHG Pt100          |            | <         | >         | Pt100               |         | a                   |  |   |
| Sens                  | or wires                    |       | 3 Wires            |            |           |           | 2 Wires             |         |                     |  |   |
| P١                    | / unit                      | CHG   | degC               |            |           |           | degC                |         | C                   |  |   |
| PV upp                | per range                   | СНБ   | 850.000            | degC       | <         | >         | 850.000             | degC    |                     |  |   |
| PV lower range        |                             | - CHG | -200.000           | degC       |           |           | -200.000            | degC    | - CH                |  |   |
| PV d                  | lamping                     | CHG   | 0.000 Sec          |            | <         | >         | 0.000 Sec           |         | a                   |  |   |
| Transfe               | ransfer function CHG LINEAR |       |                    |            | >         | LINEAR    |                     | C       |                     |  |   |
| Burnout detection CHG |                             | CHG   | Downscale          |            | <         | > Upscale |                     |         | C                   |  |   |

1) Click [Read File] button to read out the configuration data from a specified file.

2) Click [Upload] button to read out the configuration data of the connected device.

 Click [Compare] button in 'File Configuration' area to compare its data to those in 'Device Configuration' area. Deviations will be highlighted in med pale red background color.

| Exit Page   |                                  |               | Read File   | Write File                   | 2 |                      | Upload     | Download |            |  |     |
|-------------|----------------------------------|---------------|-------------|------------------------------|---|----------------------|------------|----------|------------|--|-----|
|             |                                  |               | Compare     | All Copy <                   | < | )[>                  | > All Copy |          |            |  |     |
| Properties  |                                  |               | File Config | guration                     |   | Device Configuration |            |          |            |  |     |
| Taj         | g name                           | CHG           | B6U TE      | EST                          | < | >                    | B6U TES    | т        | СНС        |  |     |
| De          | scriptor                         | CHG           | DESCRIPTO   | DESCRIPTORSAMPLE < > DESCRIP |   | DESCRIPTORS          | AMPLE      | СНС      |            |  |     |
| 1           | Date                             | CHG           | 2017/1      | 2017/12/28                   |   | >                    | 2017/12/28 |          | 2017/12/28 |  | CHG |
| Me          | essage                           | СНБ           | MESSAGE S   | ESSAGE SAMPLE < > MESSAGE    |   | MESSAGE SAMPLE TEST  |            | СНО      |            |  |     |
| Device in   | dentification                    | CHG           | 774         | 5                            | < | >                    | > 7745     |          | CHG        |  |     |
|             |                                  |               |             |                              |   |                      |            |          |            |  |     |
| Sensor type |                                  | CHG           | CHG Pt100   |                              |   | ,                    | Pt100      |          | - сн       |  |     |
| Sens        | sor wires                        |               | 3 Wir       | es                           |   |                      | 3 Wires    |          |            |  |     |
| P           | V unit                           | CHG           | degC        |                              |   |                      | degC       |          | CHG        |  |     |
| PV up       | PV upper range<br>PV lower range |               | 850.000     | degC                         | < | >                    | 850.000    | degC     | - CHG      |  |     |
| PV lov      |                                  |               | -200.000    | degC                         |   |                      | -200.000   | degC     |            |  |     |
| PV o        | damping                          | CHG           | 0.000       | Sec                          | < | >                    | 0.000      | Sec      | CHG        |  |     |
| Transf      | er function                      | CHG           | LINEAR      |                              | < |                      | LINEAR     |          | СНО        |  |     |
| Burnou      | t detection                      | CHG Downscale |             | <                            |   | Downscale            |            | СНО      |            |  |     |

| Exit 1                     |                |        | Read File        | Write File | e |                      | Upload              | Download |                     |  |   |
|----------------------------|----------------|--------|------------------|------------|---|----------------------|---------------------|----------|---------------------|--|---|
|                            |                |        | Compare          | All Copy < | < | ) >                  | > All Copy          |          |                     |  |   |
| Properties                 |                |        | File Configu     | ration     |   | Device Configuration |                     |          |                     |  |   |
| Tag                        | name           | CHG    | B6U TES          | т          | < |                      | B6U TES             | т        | C                   |  |   |
| Des                        | criptor        | CHG    | DESCRIPTORSAMPLE |            | < | >                    | DESCRIPTORS         | AMPLE    | C                   |  |   |
| D                          | ate            | CHG    | 2017/12/         | 28         | < | >                    | 2017/12/28          |          | C                   |  |   |
| Me                         | ssage          | CHG    | MESSAGE SA       | AMPLE      | < | >                    | MESSAGE SAMPLE TEST |          | MESSAGE SAMPLE TEST |  | G |
| Device id                  | entification   | CHG    | 7745             |            | < | >                    | 7745                |          | C                   |  |   |
| Sensor type                |                |        | Pt100            |            |   |                      | Pt100               |          |                     |  |   |
| Sense                      | or wires       | - CHG  | 3 Wire           | 5          | < | >                    | 3 Wires             |          | - C                 |  |   |
| PV                         | unit           | CHG    | degC             |            |   |                      | degC                |          | G                   |  |   |
| PV upp                     | er range       | СНБ    | 850.000          | degC       | < | >                    | 850.000             | degC     | -                   |  |   |
| PV low                     | PV lower range |        | -200.000         | degC       |   |                      | 0.000               | degC     | — сн                |  |   |
| PV d                       | amping         | CHG    | 0.000            | Sec        | < | >                    | 0.000               | Sec      | o                   |  |   |
| Transfer function CHG LINE |                | LINEAF | ۲.               | <          | > | LINEAR               |                     | O-       |                     |  |   |
| Burnout                    | detection      | CHG    | Downsc           | ale        | < | >                    | Downsca             | le       | C                   |  |   |

| Exit 1                       |          |       | Read File Write File |            |        |       | Upload              | Downloa   | d          |  |            |  |   |
|------------------------------|----------|-------|----------------------|------------|--------|-------|---------------------|-----------|------------|--|------------|--|---|
|                              |          |       | Compare              | All Copy < | <      | )[;   | > All Copy          | Compare   |            |  |            |  |   |
| Properties                   |          |       | File Configu         | ration     |        |       | Device Config       | uration   |            |  |            |  |   |
| Tag                          | name     | CHG   | B6U TES              | ST         | <      | >     | B6U TES             | т         | C          |  |            |  |   |
| Des                          | criptor  | CHG   | DESCRIPTORS          | SAMPLE     | <      | ) >   | DESCRIPTORS         | AMPLE     | 0          |  |            |  |   |
| D                            | ate      | CHG   | 2017/12/             | /28        | <      | >     | 2017/12/28          |           | 2017/12/28 |  | 2017/12/28 |  | a |
| Mes                          | isage    | СНС   | MESSAGE SA           | AMPLE      | <      | >     | MESSAGE SAMPLE TEST |           |            |  | G          |  |   |
| Device identification        |          | CHG   | 7745                 |            |        |       | 7745                |           |            |  |            |  |   |
| Sensor type                  |          |       | Pt100                |            |        | Pt100 |                     |           |            |  |            |  |   |
|                              | or wires | - CHG | 3 Wires              |            | <      | >     | 3 Wires             |           | — сн       |  |            |  |   |
| PV                           | unit     | CHG   | degC                 |            |        |       | degC                |           | СН         |  |            |  |   |
| PV upp                       | er range |       | 850.000 deg0         |            | <      | >     | 850.000             | degC      | - сна      |  |            |  |   |
| PV lower range               |          | - CHG | -200.000             | degC       |        |       | 0.000               | degC      |            |  |            |  |   |
| PV da                        | amping   | CHG   | 0.000                | Sec        | <      |       | 0.000               | Sec       | C          |  |            |  |   |
| Transfer function CHG LINEAR |          | EAR < |                      |            | LINEAR |       | C                   |           |            |  |            |  |   |
| Burnout detection            |          | CHG   | Downsca              | ale        | <      | >     | Downsca             | Downscale |            |  |            |  |   |

 Click [ > ] button of a field to copy the data in 'File Configuration' area to 'Device Configuration' area. The copied field will be highlighted in light yellow background color.

5) Click [CHG] button of a field to modify the data. The field in which the parameter has been changed will be highlighted in light yellow background color.

6) Click [Download] button to write the configuration data in 'Device Configuration' area to the connected device. When the downloading is successfully complete, the configuration data is automatically uploaded and the background color returns to the initial state.

# 2.15. LANGUAGE

Click [Language] button to open the Language view as shown in Figure 24. The user can select the display language of the B6U.

| B6UCFG PC Configurator Ver1.0.8 |                                              |      |           |     |       |               |     |        |     | _ <b>_</b> X         |  |          |
|---------------------------------|----------------------------------------------|------|-----------|-----|-------|---------------|-----|--------|-----|----------------------|--|----------|
| B6U<br>Configurator             | Comm Status                                  | сом  | PE        | OVE | FE    |               | SME | BOE    | тме |                      |  |          |
| Monitor                         | Device Status                                | MAL  | CFG       | CLD |       | AFX           | AOS | NPV    | PV  |                      |  |          |
| Language                        | PV                                           | F    | v %       |     | Term. |               |     | AO     |     | Functions            |  |          |
| Select language English         | 1000                                         |      | 100       |     | 10    |               |     | 20     |     | Connect              |  |          |
|                                 | -                                            |      | _         |     | 80    | -<br>-<br>80- |     | -      |     | Diagnostics          |  |          |
|                                 | _<br>800—                                    | 8    | -<br>30   |     | -     |               |     | -      |     | Detailed Device Info |  |          |
|                                 |                                              |      | _         |     |       |               |     |        |     | 16<br>12<br>8<br>8   |  |          |
|                                 | _                                            |      | _         |     |       |               |     | -      |     | Analog Output        |  |          |
|                                 |                                              | (    | 60 —      |     | 40 _  |               | 40  |        |     |                      |  | Trim DAC |
|                                 |                                              |      | _         |     |       | =             |     | 12 -   |     | Sensor Cal           |  |          |
|                                 | 400—                                         | 4    | -<br>40 — |     |       | -             |     |        |     |                      |  |          |
|                                 | 1                                            |      | -         |     | 0     | -             |     |        |     | Custom TC            |  |          |
|                                 | 1                                            |      |           |     |       | =             |     | 8 -    |     | Custom RTD           |  |          |
|                                 |                                              | 2    | 20 —      |     |       | -             |     | -      |     | Special Curve        |  |          |
|                                 | _                                            |      | -         | 10  | -4    | <br>D         |     | -      |     | Polling Address      |  |          |
|                                 | -<br>-<br>-<br>-<br>-<br>-<br>-<br>-<br>50 - |      | 0         |     |       |               |     | 4      |     | LCD Display Mode     |  |          |
|                                 | 296.29                                       | 3    | 2.90      |     | 27.   | 23 _          |     | 9.26   |     | File                 |  |          |
|                                 | mV                                           |      | %         |     |       | gC            |     | mA     |     | Language             |  |          |
| Close Language                  | PV Graph                                     | PV 9 | % Graph   |     | Term  | Graph         |     | AO Gra | ph  | Exit                 |  |          |

#### ▼ Figure 24. Language

Click [Select language], and select the available language. The selected language is shown on the screen immediately. English is available in each language version of Windows, while Windows in your PC must support Japanese in order to display it.

[Close Language] quits the view.